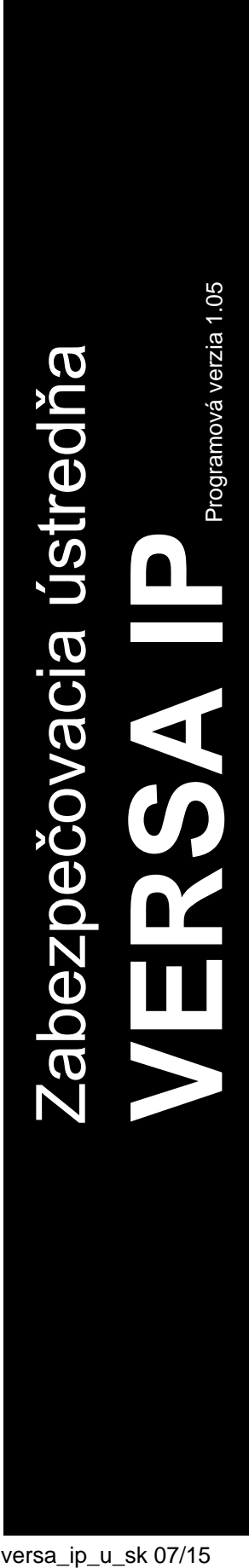

# **UŽÍVATEĽSKÁ PRÍRUČKA**

SATEL sp. z o.o. ul. Budowlanych 66 80-298 Gdansk POĽSKO tel. +48/58 320 94 00 servis +48/58 320 94 30 tech. odd. +48/58 320 94 20 www.satel.eu

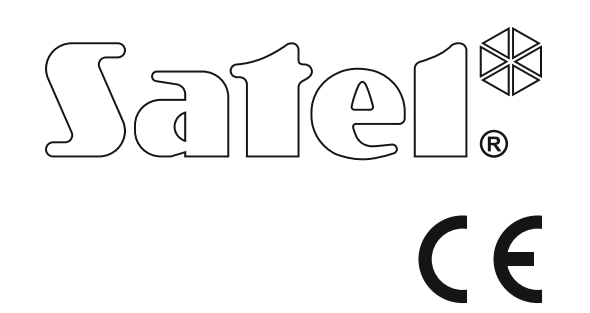

versa\_ip\_u\_sk 07/15

## **UPOZORNENIA**

Pred spustením ústredne sa oboznámte s touto príručkou a dodržujte informácie, ktoré sú v nej uvedené. Zamedzíte tak problémom v používaní ústredne.

Nezasahujte do zariadenia a nerobte konštrukčné úpravy. Týka sa to aj drobných úprav a zmien zostáv a častí zariadenia. Akýkoľvek zásah do zariadenia znamená stratu záruky.

Ústredňa spolupracuje iba s **analógovými telefónnymi linkami**. V prípade zmeny analógovej telefónnej siete na inú zabezpečovacieho systému.

Venujte zvýšenú pozornosť častému obsadeniu telefónnej linky používanej ústredňou a častému hláseniu porúch týkajúcich sa telefónnej linky alebo monitoringu. V prípade výskytu týchto situácii informujte o tom technika zabezpečovacieho systému.

Správnu ochranu zabezpečuje iba funkčný zabezpečovací systém, preto firma SATEL odporúča jeho pravidelné testovanie. Ústredňa má rad funkcií automatickej diagnostiky, ktoré po zodpovedajúcom nakonfigurovaní technikom zaisťujú kontrolu nad správnosťou činnosti systému.

Zabezpečovací systém nezabráni vlámaniu, napadnutiu alebo požiaru, jeho funkciou však je, aby v prípade alarmovej situácie svojou činnosťou obmedzil vznik škôd - informuje o alarme pomocou optickej alebo akustickej signalizácie, oznámi vzniknutú situáciu bezpečnostnej ochrannej službe a podobne, vďaka čomu môže odstrašiť prípadných vlamačov.

Firma SATEL si dala za cieľ neustále zvyšovať kvalitu svojich výrobkov, čo môže znamenať zmeny v technickej špecifikácii a v programovom vybavení. Aktuálne informácie o vykonaných zmenách sa nachádzajú na internetovej stránke: http://www.satel.eu

#### **Vyhlásenie o zhode je dostupné na adrese www.satel.eu/ce**

**Továrenské kódy: Servisný kód: 12345 Kód užívateľa 30: 1111**

V príručke sa môžu nachádzať nasledujúce symboly:

- upozornenie,
- dôležité upozornenie.

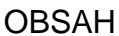

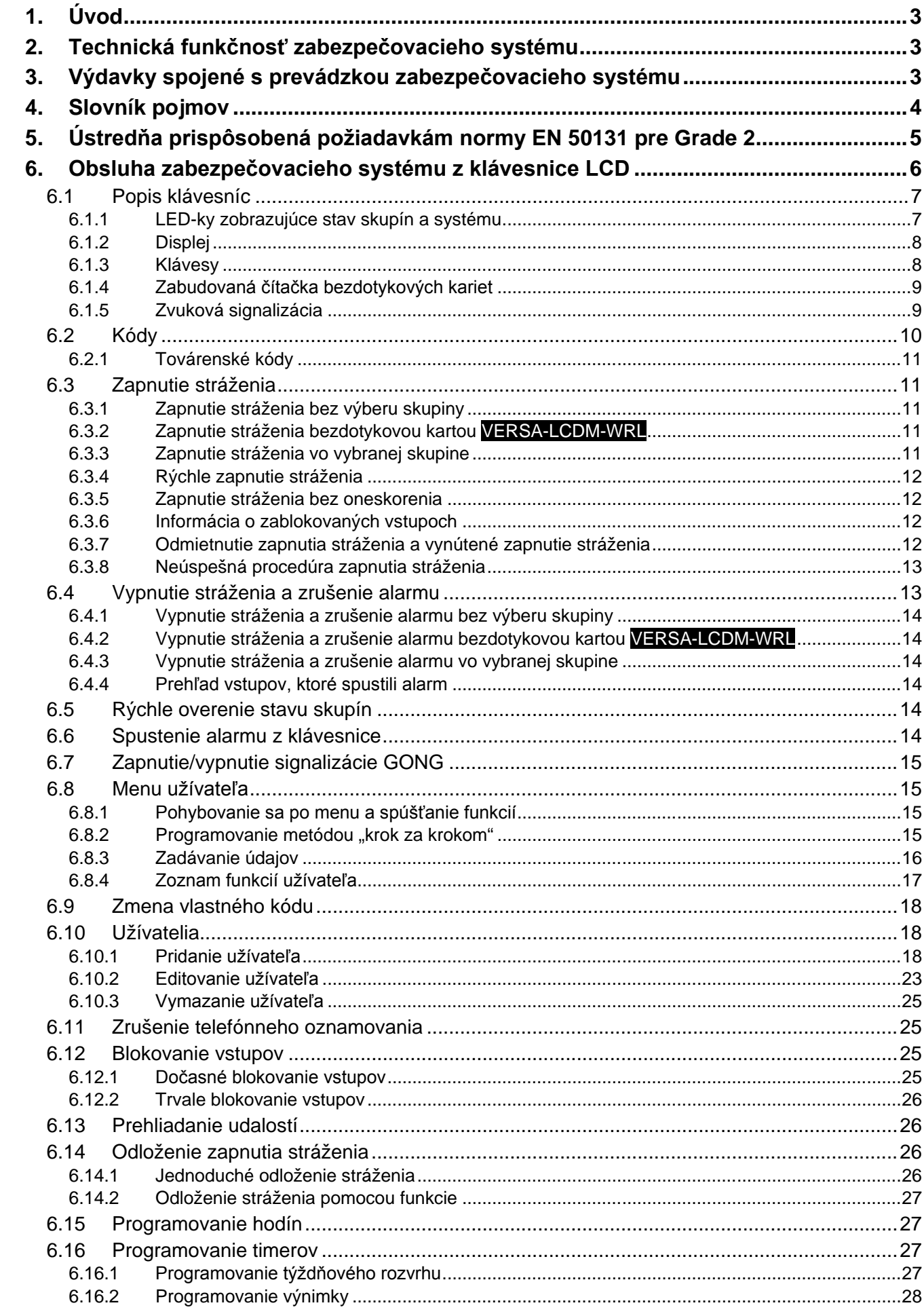

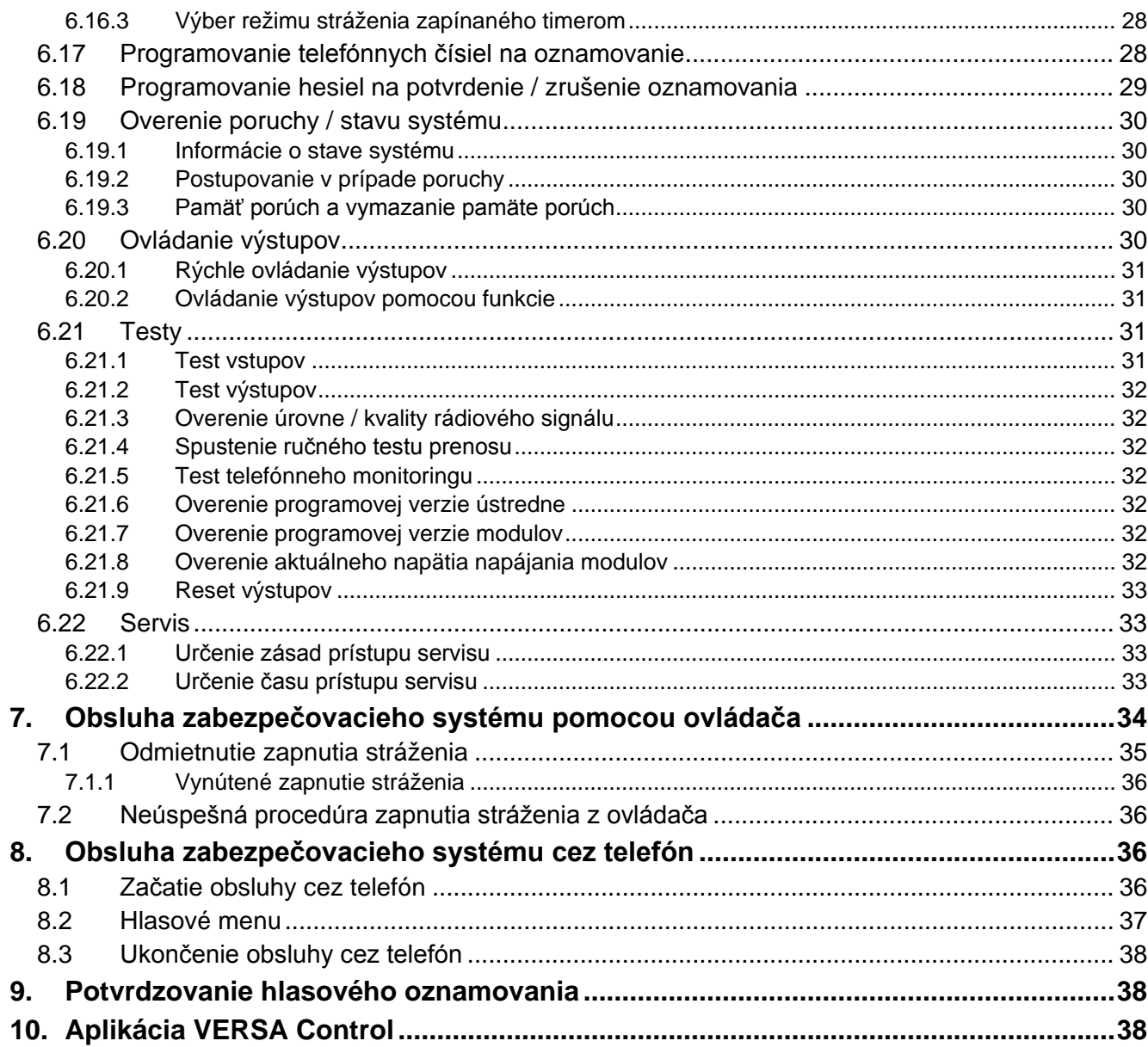

## <span id="page-4-0"></span>**1. Úvod**

Ďakujeme, že ste si vybrali náš výrobok. Vysoká kvalita, veľký počet funkcií a jednoduchá obsluha sú hlavné výhody tejto zabezpečovacej ústredne. Dúfame, že budete s naším výrobkom spokojní.

Firma SATEL sp. z o.o. je výrobcom širokej škály zariadení určených na použitie v zabezpečovacích systémoch. Podrobnejšie informácie získate na internetovej stránke **www.satel.eu**.

Táto príručka popisuje rôzne spôsoby obsluhy zabezpečovacieho systému okrem obsluhy pomocou klávesnice LED a klávesnice INT-TSG, ktoré sú popísané v osobitných príručkách.

 $\boldsymbol{i}$ 

*Odporúča sa, aby inštalačný technik pripravil vlastnú príručku na obsluhu zabezpečovacieho systému, ktorý nainštaloval. Príručka má zohľadniť zmeny oproti továrenským nastaveniam.*

*Inštalačný technik musí zaškoliť užívateľov v oblasti zásad obsluhy zabezpečovacieho systému.*

## <span id="page-4-1"></span>**2. Technická funkčnosť zabezpečovacieho systému**

Nefunkčnosť akéhokoľvek prvku zabezpečovacieho systému zmenšuje úroveň ochrany. Zariadenia montované do exteriéru (napr. externé sirény) sú vystavené vplyvu poveternostných podmienok. Počas búrok sú zariadenia pripojené na inštaláciu alebo telefónnu linku vystavené elektrickým výbojom.

Zabezpečovacia ústredňa má sústavu zabezpečení a automatických diagnostických funkcií, ktoré testujú, či systém pracuje správne. Ústredňa signalizuje zistenie porúch LED-kou na klávesnici označenou [PORUCHA]. **Na takúto situáciu je potrebné okamžite reagovať a v prípade nutnosti konzultovať s technikom.**

Dodatočne sú v ústredni dostupné funkcie, ktoré slúžia na testovanie zabezpečovacieho systému. Umožňujú overiť, či správne pracujú detektory, sirény, telefónne komunikátory a podobne. **Iba pravidelné testovanie a kontrola zabezpečovacieho systému umožňuje zachovať vysokú úroveň ochrany pred vlámaním.**

Odporúča sa, aby technik na príkaz užívateľa, vykonával pravidelnú údržbu systému.

V záujme užívateľa je určiť, ako postupovať, keď ústredňa signalizuje alarm. Dôležitá je schopnosť overiť alarm a určiť jeho zdroj na základe hlásení klávesnice ústredne a urobiť potrebné činností, napríklad evakuáciu.

## <span id="page-4-2"></span>**3. Výdavky spojené s prevádzkou zabezpečovacieho systému**

Zabezpečovacia ústredňa môže informovať užívateľov a pult centralizovanej ochrany (PCO) o stave chráneného objektu. Tieto funkcie sú vo veľkej miere založené na využívaní telefónnej linky a jej spoplatnení za používanie telefónnych sietí. Výška poplatkov za telekomunikačné služby závisí od množstva zaslaných informácií. Porucha telefónnej linky a nesprávne naprogramovanie ústredne môžu zvýšiť tieto výdavky. Takáto situácia je obvykle spojená s nadmerným počtom uskutočnených spojení.

Treba informovať technika, čo je prioritou: zaslanie informácií za každú cenu, alebo zabránenie nadmerným výdavkom. Napríklad, ak sa nepodarilo zaslať kód udalosti na PCO, môže ústredňa viacnásobne a každých niekoľko minút zaslať kód, alebo zanechať pokusy zaslania kódu do času vzniku nasledujúcej udalosti.

## <span id="page-5-0"></span>**4. Slovník pojmov**

- **Alarm** reakcia zabezpečovacieho systému na zistenie narušiteľa pomocou detektora v chránenom priestore, alebo na inú úlohu v chránenom priestore (napr. rozbitie okna, zistenie plynu a pod.). Alarm môže byť signalizovaný na klávesniciach, na moduloch ovládania skupín a pomocou sirén (počas naprogramovaného času alebo do času zrušenia alarmu). Informácia o alarme môže byť tiež zaslaná na PCO alebo užívateľovi.
- **Pomocný alarm (privolanie lekárskej pomoci)**  alarm spúšťaný pomocou tlačidla alebo z klávesnice v prípade potreby privolania lekárskej pomoci.
- **Alarm napadnutia (tiesne)**  alarm spúšťaný pomocou tlačidla napadnutia (panik tlačidla) alebo z klávesnice v prípade napadnutia (tiesne).
- **Alarm varovania** v niektorých situáciách, keď sú splnené kritériá alarmu, neurobí zabezpečovací systém hneď všetky činnosti určené pre prípad alarmu. Tieto činnosti zostanú oneskorené a reakcia systému sa obmedzí na signalizáciu alarmu varovania na klávesniciach, moduloch ovládania skupín alebo na interných sirénach. Vďaka tomu užívateľ, ktorý urobil chybu, keď vošiel do chráneného priestoru (nevypol stráženie pred uplynutím vstupného času), alebo pohyboval sa v priestore počas denného alebo nočného stráženia (narušil strážiaci vstup), získa dodatočný čas na vypnutie stráženia. Podrobnejšie informácie o situáciách, v ktorých je možné využiť funkciu alarmu varovania, poskytne servisný technik.
- **Požiarny alarm**  alarm spustený požiarnymi detektormi alebo z klávesnice v prípade požiaru.
- **Alarm sabotáže**  reakcia zabezpečovacieho systému na otvorenie skrinky (krytu) zariadenia v zabezpečovacom systéme, odtrhnutie zariadenia od steny, prerušenie kabeláže zabezpečovacieho systému, a pod. Činnosti vykonávané zabezpečovacím systémom môžu byť rovnaké ako v prípade alarmu, ale v prípade vzniku alarmu sabotáže môže byť nutné privolať servisného technika, aby urobil prehliadku systému.
- **Blokovanie vstupu** procedúra zamedzujúca spustenie alarmu vybranými vstupmi počas stráženia. Narušenia vstupu budú ústredňou ignorované.
- **Vstupný čas** čas odpočítaný od momentu vstupu do chráneného priestoru, umožňujúci vypnúť stráženie v skupine pred spustením alarmu.
- **Odchodový čas** čas odpočítavaný od momentu začatia procedúry zapnutia stráženia v skupine umožňujúci opustiť chránený priestor bez spustenia alarmu.
- **Detektor** základný prvok zabezpečovacieho systému, ktorý analyzuje okolie a v prípade výskytu situácie uznanej ako ohrozenie zasiela príslušné informácie do zabezpečovacej ústredne (napr. detektory pohybu v prípade zaregistrovania pohybu, magnetické kontakty v prípade otvorenia dverí alebo okna, detektory rozbitia skla v prípade rozbitia okna, detektory plynu v prípade zistenia plynu, atď.).
- **Stráženie**  stav zabezpečovacieho systému, v ktorom narušenie vstupu spustí alarm.
- **Plné stráženie** stav, v ktorom strážia všetky vstupy patriace do skupiny.
- **Nočné stráženie** stav, v ktorom strážia iba niektoré, technikom určené, vstupy v skupine. Technik musí určiť tie vstupy, ktoré majú strážiť, keď sa užívateľ/užívatelia nachádzajú v chránenom priestore, ale nie je riziko ich narušenia užívateľom/užívateľmi v noci. Ak technik neurčí žiadne vstupy, užívateľ nebude môcť zapnúť tento typ stráženia.
- **Denné stráženie** stav, v ktorom strážia iba niektoré, technikom určené, vstupy v skupine. Technik musí určiť tie vstupy, ktoré majú strážiť, keď sa užívateľ/užívatelia nachádzajú v chránenom priestore, ale nie je riziko ich narušenia užívateľom/užívateľmi v priebehu dňa. Ak technik neurčí žiadne vstupy, užívateľ nebude môcť zapnúť tento typ stráženia.
- **Trasa vstupu** trasa, ktorú musí vykonať užívateľ po vstupe do chráneného priestoru, pokiaľ bude môcť vypnúť stráženie. Obyčajne je rovnaká ako cesta odchodu.
- **Trasa odchodu** trasa, ktorú musí vykonať užívateľ po zapnutí stráženia, pokiaľ opustí strážený priestor. Obyčajne je rovnaká ako cesta vstupu.
- **Kód** sled číslic, ktorý umožňuje užívateľovi obsluhovať zabezpečovací systém pomocou klávesnice.
- **Servisný kód** kód, ktorý umožňuje získať prístup do servisného režimu a k niektorým funkciám v menu užívateľa.
- **Inštalačný technik** osoba, ktorá inštalovala a naprogramovala zabezpečovací systém.
- **Bezdotyková karta** pasívny transpondér, ktorý môže byť používaný na autorizáciu užívateľa, ak je v zabezpečovacom systéme nainštalované zariadenie s čítačkou bezdotykových kariet.
- **Monitoring** informovanie PCO o udalostiach, ktoré vznikli v zabezpečovacom systéme. Informácia o vzniku udalosti môže byť zasielaná prostredníctvom telefónnej linky, siete Ethernet a pod. Firmy ponúkajúce službu monitorovania zabezpečovacieho systému uskutočnia zásah v prípade vzniku určených udalostí (napr. alarmu, poruchy, a pod.).
- **Narušenie vstupu**  zmena stavu vstupu na iný ako ten, ktorý je zadefinovaný ako normálny (napr. zaregistrovaním pohybu detektorom pohybu, zistením plynu detektorom plynu, atď.).

**Chránený priestor** – priestor kontrolovaný detektormi zabezpečovacieho systému.

- **Servis**  osoba zaoberajúca sa kontrolovaním správnej činnosti nainštalovaného zabezpečovacieho systému a jeho elementov a odstraňovaním vzniknutých problémov. Túto úlohu môže plniť inštalačný technik alebo osoba ním poverená.
- **Skupina**  vymedzená časť chráneného priestoru zložená z určitého počtu vstupov. Rozdelenie na skupiny umožňuje obmedziť prístup do časti objektu pre vybraných užívateľov a zapínanie/vypínanie stráženia iba v časti chráneného priestoru.
- **Siréna (signalizátor)** zariadenie, ktoré pomocou akustickej alebo optickej signalizácie informuje o alarme alebo iných udalostiach v zabezpečovacom systéme.
- **Pasívny transpondér**  bezdrôtové zariadenie, ktoré nemá vlastné napájanie, ale v magnetickom poli čítačky vysiela signál umožňujúci jeho identifikáciu. Môže mať formu bezdotykovej karty, prívesku, atď.
- **Užívateľ**  osoba, ktorá môže obsluhovať zabezpečovací systém pomocou kódu, bezdotykovej karty alebo bezdrôtového ovládača.
- **Vstup 1.** vymedzená časť chráneného priestoru, ktorá môže byť kontrolovaná detektorom alebo detektormi, **2.** svorky na doske elektroniky ústredne alebo expandéra, na ktoré je možné pripojiť detektor alebo iné zariadenie, ktorého stav má byť kontrolovaný (tlačidlo napadnutia, sabotážny kontakt sirény, výstup zdroja informujúci o výpadku napájania 230 V AC atď.).
- **Alarmový vstup**  vstup, ktorého narušenie môže spustiť alarm. Alarmové vstupy môžu byť **okamžité** (narušenie okamžite spustí alarm) alebo **oneskorené** (narušenie spustí alarm až po uplynutí určeného času napr. vstupného času).

## <span id="page-6-0"></span>**5. Ústredňa prispôsobená požiadavkám normy EN 50131 pre Grade 2**

Ak inštalačný technik nakonfiguroval ústredňu zhodne s požiadavkami normy EN 50131 pre Grade 2:

- 1. Užívateľské kódy musia mať aspoň 5 znakov.
- 2. Je obmedzený počet informácií zobrazovaných na klávesniciach pomocou LED-iek, LCD displeja a zvukovej signalizácie.
- 3. Nie je dostupné rýchle zapínanie stráženia z klávesnice (bez zadania kódu).

4. Zapnutie stráženia nemusí byť realizované, ak vznikne jedna zo situácií určených v norme (narušenie vstupu, porucha).

Vplyv požiadaviek normy na používanie ústredne je popísaný v nasledujúcich kapitolách tejto príručky.

<span id="page-7-0"></span>**6. Obsluha zabezpečovacieho systému z klávesnice LCD**

## $\circledcirc \qquad \qquad \bullet$  $\begin{picture}(120,10) \put(0,0){\line(1,0){10}} \put(15,0){\line(1,0){10}} \put(15,0){\line(1,0){10}} \put(15,0){\line(1,0){10}} \put(15,0){\line(1,0){10}} \put(15,0){\line(1,0){10}} \put(15,0){\line(1,0){10}} \put(15,0){\line(1,0){10}} \put(15,0){\line(1,0){10}} \put(15,0){\line(1,0){10}} \put(15,0){\line(1,0){10}} \put(15,0){\line($ EA.  $\Box$ Safeí®  $\begin{array}{c}\n0 \\
0 \\
0\n\end{array}$  $\circ$ ōō Obr. 1. Klávesnica VERSA-LCDM (klávesnica VERSA-LCDM-WRL sa líši iba niektorými grafickými prvkami umiestnenými na sklíčku).

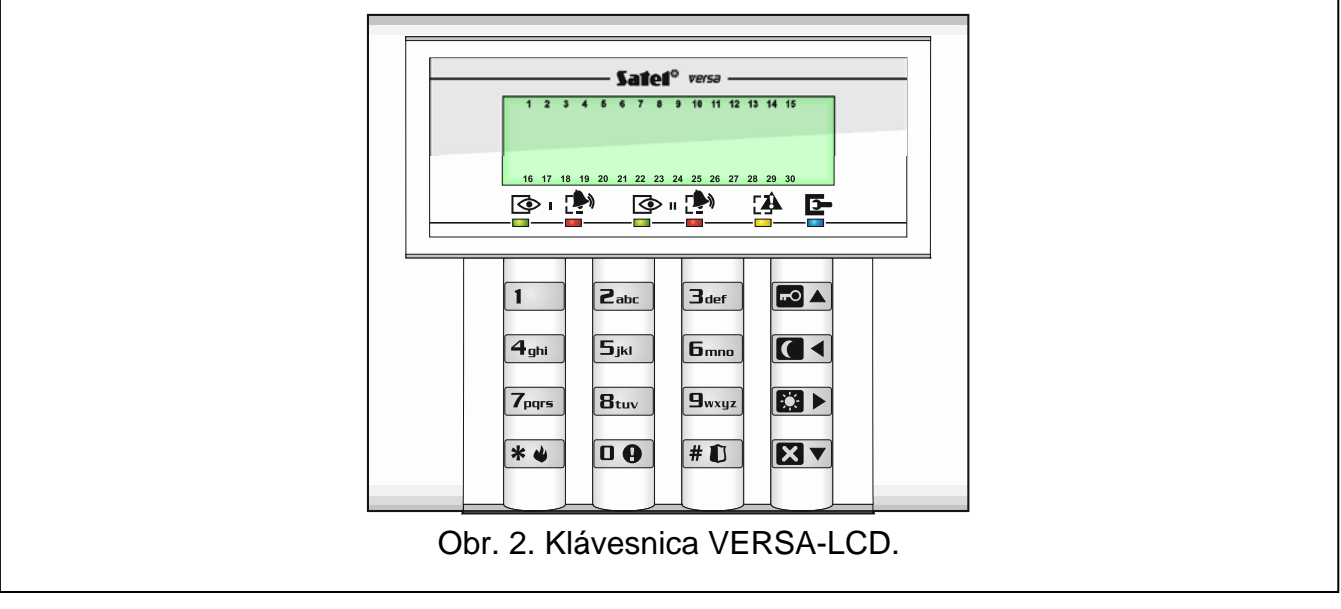

Firma SATEL má v ponuke nasledujúce LCD klávesnice pre zabezpečovacie ústredne VERSA IP:

**VERSA-LCDM** – drôtová klávesnica,

**VERSA-LCDM-WRL** – bezdrôtová klávesnica,

**VERSA-LCD** – drôtová klávesnica.

Klávesnice môžu byť dostupné s rôznou farbou displeja a podsvietenia klávesov. O farebnom variante informuje dodatočné označenie umiestnené v názve klávesnice (napr. VERSA-LCD-GR – zelený displej a zelené podsvietenie klávesov; VERSA-LCDM-WH – biely displej a biele podsvietenie klávesov).

## <span id="page-8-0"></span>**6.1 Popis klávesníc**

#### <span id="page-8-1"></span>**6.1.1 LED-ky zobrazujúce stav skupín a systému**

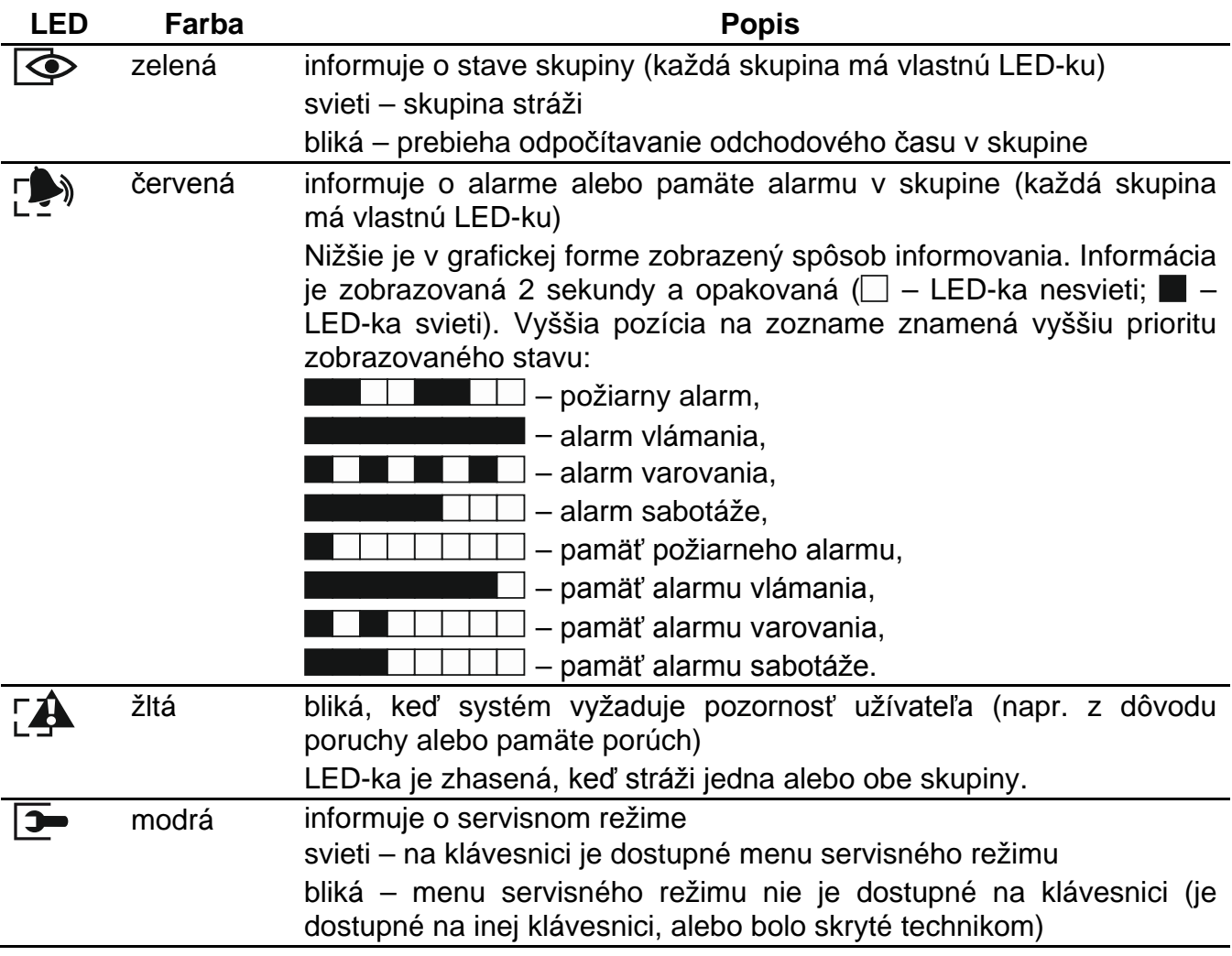

*Informácia o strážení môže byť zhasená po čase nedefinovanom technikom. Po*   $\vert i \vert$ *zadaní kódu a stlačení klávesu je informácia o strážení opätovne zobrazovaná.*

*Ak inštalačný technik zapol globálnu možnosť GRADE 2:*

- − *LED-ky informujú o alarmoch až po zadaní kódu a stlačení klávesu ,*
- − *blikanie LED-ky znamená, že v systéme je porucha, sú zablokované vstupy alebo bol alarm.*

Počas programovania metódou "krok za krokom", LED-ky  $\circled{2}$ a  $\circled{?}$  zobrazujú číslo aktuálneho kroku (pozri: s. [15\)](#page-16-3).

Pri používaní menu užívateľa alebo servisného menu, LED-ka  $\mathbb{Z}^{\mathbb{A}}$ :

- bliká rýchlo počas pohybovania sa po menu a podmenu,
- svieti po spustení funkcie.

#### <span id="page-9-0"></span>**6.1.2 Displej**

Displej zobrazuje rad informácií a tak uľahčuje komunikáciu medzi zabezpečovacím systémom a užívateľom. Inštalačný technik určuje spôsob podsvietenia displeja a vyberá informácie, ktoré sú zobrazované na displeji.

Displej môže pracovať v normálnom režime alebo v režime zobrazovania stavu vstupov (prepnutie pomocou klávesu  $\boxed{\underline{\mathbf{g}_{wxyz}}}$ ). V normálnom režime sa v hornom riadku displeja nachádza dátum a čas (formát určuje technik) alebo názov klávesnice. V režime zobrazovania stavu vstupov sú zobrazované symboly stavu vstupov v systéme (ak nastavenia ústredne nepredpokladajú detektor na vstupe, jeho stav nie je zobrazovaný). Číslice okolo displeja zodpovedajú číslam vstupov. Symboly zobrazujú nasledujúce stavy vstupov (vyššia pozícia na zozname znamená vyššiu prioritu zobrazovaného stavu):

– dočasne zablokovaný vstup (nezobrazovaný v strážení),

[bliká] – trvalo zablokovaný vstup (nezobrazovaný v strážení),

- dlhé narušenie vstupu (nezobrazovaný v strážení),
- bez narušenia vstupu (nezobrazovaný v strážení),
- vstup, ktorý ako prvý spustil alarm,
- $\blacksquare$  sabotáž (vstup typu 2EOL),
- narušenie,
- pamäť sabotáže (vstup typu 2EOL),
- pamäť alarmu,
- normálny stav.

 $\boldsymbol{i}$ 

*Ak inštalačný technik zapol globálnu možnosť GRADE 2, prepnutie displeja do režimu zobrazovania stavu vstupov (kláves ) nie je možné.*

V prípade vzniku určených udalostí sa na displeji nezávisle od vybraného režimu môžu zobraziť nasledujúce informácie (vyššia pozícia = vyššia priorita zobrazovaného stavu):

- odpočítavanie času oneskorenia automatického zapnutia stráženia,
- odpočítavanie vstupného času,
- odpočítavanie odchodového času,
- alarm zo vstupu hlásenie obsahuje názov vstupu, ktorý spustil alarm a je zobrazovaný do času zrušenia alarmu (v prípade alarmu z niekoľkých vstupov sú striedavo každé 2 sekundy zobrazované hlásenia o nasledujúcich alarmoch – je možné ich prepínať pomocou klávesu **XI >** alebo **(C <**),
- alarm v skupine hlásenie obsahuje názov skupiny, v ktorej vznikol alarm a je zobrazovaný do času zrušenia alarmu (v prípade alarmu v oboch skupinách, sú striedavo každé 2 sekundy zobrazované hlásenia o alarme v prvej a druhej skupine – je možné ich prepínať pomocou klávesu  $\Box$  alebo  $\Box$ ,
- vznikla sabotáž a treba privolať servis hlásenie je zobrazované do času zrušenia pamäte porúch osobou používajúcou servisný kód (pozri: popis funkcií užívateľa (pozri: "Pamäť [porúch a vymazanie pamäte porúch"](#page-31-3) s. [30\)](#page-31-3).

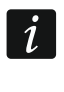

*Ak inštalačný technik zapol globálnu možnosť GRADE 2, nie sú hlásenia týkajúce sa alarmov a sabotáže zobrazované.* 

#### <span id="page-9-1"></span>**6.1.3 Klávesy**

Klávese označené číslami a písmenami umožňujú zadávanie kódu, a taktiež údajov počas používania klávesnice.

Iné funkcie týchto klávesov a základné funkcie ostatných klávesov sú popísané nižšie.

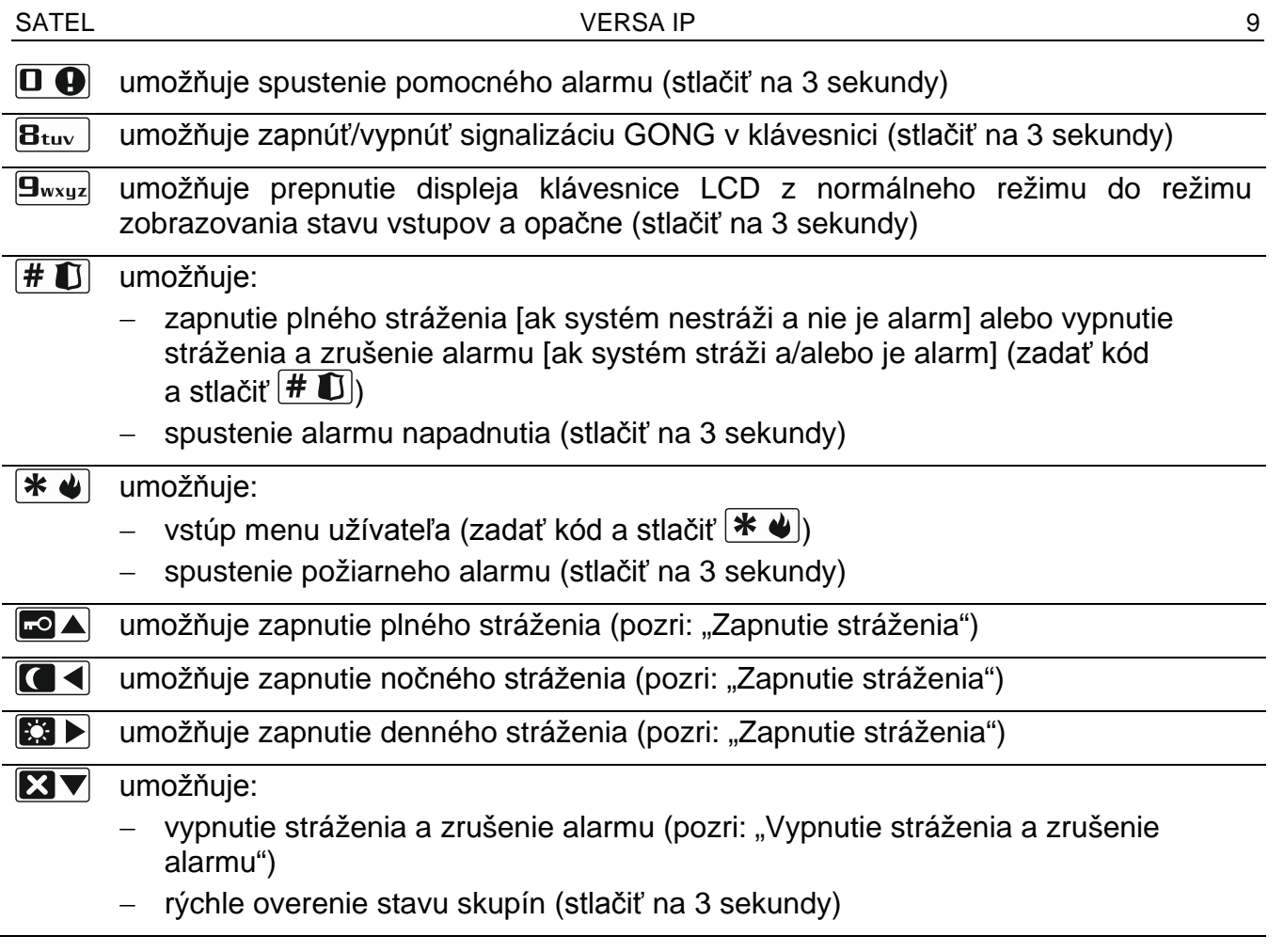

#### <span id="page-10-0"></span>**6.1.4 Zabudovaná čítačka bezdotykových kariet**

Klávesnica VERSA-LCDM-WRL má zabudovanú čítačku bezdotykových kariet. Čítačka umožňuje zapínať/vypínať stráženie a zrušiť alarmy pomocou bezdotykových kariet, príveskov alebo iných pasívnych transpondérov 125 kHz.

#### <span id="page-10-1"></span>**6.1.5 Zvuková signalizácia**

## *Inštalačný technik môže vypnúť zvukovú signalizáciu.*

**Zvuky generované počas obsluhy**

**1 krátke pípnutie** – stlačenie ľubovoľného klávesu s číslicou.

- **3 krátke pípnutia**  potvrdenie:
	- začatia procedúry zapnutia stráženia (v je skupine odchodový čas) alebo zapnutia stráženia (v skupine nie je odchodový čas),
	- vypnutia stráženia a/alebo zrušenia alarmu,
	- výberu skupiny, v ktorej má byť zapnuté alebo vypnuté stráženie a zrušený alarm klávesnica v takom prípade čaká na zadanie kódu,
	- vypnutia výstupu,
	- vypnutia signalizácie GONGu v klávesnici pomocou klávesu  $B_{\text{tuv}}$ ,
	- prepnutia displeja z normálneho režimu do režimu zobrazovania stavu vstupov a opačne pomocou klávesu <a>

#### **4 krátke a 1 dlhé pípnutie** – potvrdenie:

- zapnutia výstupu,
- zapnutia signalizácie GONG v klávesnici pomocou klávesu  $B_{\text{tuv}}$ .
- **1 dlhé pípnutie**  sú zablokované vstupy (počas zapínania stráženia) alebo odmietnutie zapnutia stráženia (sú narušené vstupy v skupine alebo je porucha).
- **2 dlhé pípnutia** nesprávny kód / karta alebo stlačenie  $\mathbb{X}$  **(alebo**), **(alebo** alebo **E3**  $\blacktriangledown$  bez predchádzajúceho zadania kódu alebo výberu skupiny.
- **3 dlhé pípnutia**  odmietnutie vykonania príkazu (užívateľ nemá zodpovedajúce oprávnenia alebo funkcia nie je dostupná).

#### **Zvuky generované počas programovania**

- **1 krátke pípnutie**  stlačenie ľubovoľného klávesu s číslicou.
- **2 krátke pípnutia**  vstup do menu užívateľa, vstup do podmenu alebo do funkcie, prechod do nasledujúceho kroku programovania.
- **3 krátke pípnutia**  koniec editovania parametrov timera, odchod zo servisnej funkcie po stlačení  $\|# \mathbb{C}\|$ .
- **4 krátke a 1 dlhé pípnutie** ukončenie funkcie užívateľa po stlačení  $\boxed{\text{# }1}$  alebo ukončenie servisného režimu.
- **2 dlhé pípnutia** opustenie funkcie po stlačení  $\mathbf{\hat{*} \cdot \hat{w}}$  alebo nedostupná funkcia.

#### **Signalizácia udalostí**

*Signalizované sú iba tie udalosti, ktoré vybral technik.*

*Čas trvania signalizácie alarmu určuje technik.*

*Ak inštalačný technik zapol možnosť GRADE 2, klávesnica zvukom nesignalizuje nové poruchy a alarmy.*

**5 krátkych pípnutí** – narušenie vstupu (signalizácia GONG).

- **Dlhé pípnutie každé 3 sekundy, a nasledujúco séria krátkych pípnutí počas 10 sekúnd a 1 dlhé pípnutie** – odpočítavanie odchodového času (ak je čas kratší ako 10 sekúnd, bude vygenerovaná iba koncová sekvencia krátkych pípnutí).
- **Sekvencia 7 čoraz kratších pípnutí opakovaná každých niekoľko sekúnd** odpočítavanie času oneskorenia automatického zapnutia.

**2 krátke pípnutia každú sekundu** – odpočítavanie vstupného času.

**2 krátke pípnutia každé 3 sekundy** – signalizácia novej poruchy.

**Krátke pípnutie každé 0,5 sekundy** – alarm varovania.

**Stály signál** – alarm.

**Dlhé pípnutie každú sekundu** – požiarny alarm.

#### <span id="page-11-0"></span>**6.2 Kódy**

Obsluha zabezpečovacieho systému pomocou klávesnice je možná po zadaní kódu. Iba niektoré funkcie môžu byť spúšťané bez zadania kódu.

 $\tilde{\mathbf{1}}$ 

*Svoj kód nesprístupňujte iným osobám.*

*Trojnásobné použitie nesprávneho kódu môže:*

- − *spustiť alarm,*
- − *zablokovať klávesnicu na 90 sekúnd.*

#### <span id="page-12-0"></span>**6.2.1 Továrenské kódy**

Továrensky sú ústredni naprogramované nasledujúce kódy:

#### **kód užívateľa 30: 1111**

#### **servisný kód: 12345**

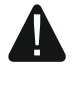

**Továrenské kódy treba zmeniť prez začatím používania zabezpečovacieho systému (pozri: ["Zmena vlastného kódu"](#page-19-0)).**

#### <span id="page-12-1"></span>**6.3 Zapnutie stráženia**

Vykonanie vyššie popísaných činností začne procedúru zapnutia stráženia. Táto procedúra sa skončí, keď sa skončí odchodový čas (ak sa skončí úspechom, bude zapnuté stráženie – pozri tiež ["Neúspešná procedúra zapnutia stráženia"](#page-14-0) s. [13\)](#page-14-0). Ak je odchodový čas je rovný 0, je stráženie zapnuté okamžite.

Je možné prepnúť typ stráženia, nie je potrebné vypnúť stráženie, na zapnutie v skupine iného typu stráženia. V prípade alarmu, prepnutie typu stráženia alebo opätovné zapnutie toho istého typu stráženia spôsobí zrušenie alarmu (netýka sa to rýchleho zapínania stráženia).

 $\boldsymbol{i}$ 

*Denné alebo nočné stráženie je možné zapnúť, ak inštalačný technik určil, ktoré vstupy majú byť aktívne v tomto režime stráženia.*

*Ak je pre skupiny naprogramovaný odchodový čas, po začatí procedúry zapnutia stráženia je možné skupinu opustiť trasou odchodu bez spustenia alarmu. Výnimkou je zapnutie stráženia bez oneskorenia.*

#### <span id="page-12-2"></span>**6.3.1 Zapnutie stráženia bez výberu skupiny**

Zadať kód, a nasledujúco stlačiť:

- $\boxed{\blacksquare}$  na zapnutie plného stráženia,
- $\mathbb{E}$   $\rightarrow$  na zapnutie denného stráženia.
- **C** $\triangleleft$  na zapnutie nočného stráženia.

Stráženie bude zapnuté v skupinách, do ktorých má kód prístup.

#### <span id="page-12-3"></span>**6.3.2 Zapnutie stráženia bezdotykovou kartou VERSA-LCDM-WRL**

- 1. Stlačiť ľubovoľný kláves klávesnice VERSA-LCDM-WRL, aby sa aktivovala klávesnica.
- 2. Priložiť kartu ku klávesnici a podržať približne 3 sekundy. V skupinách, do ktorých má užívateľ prístup, bude zapnuté plné stráženie.

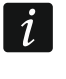

*Čítačka v klávesnici VERSA-LCDM-WRL pracuje počas 5 sekúnd po aktivovaní klávesnice.*

#### <span id="page-12-4"></span>**6.3.3 Zapnutie stráženia vo vybranej skupine**

- 1. Vybrať skupinu, v ktorej má byť zapnuté stráženie (stlačiť jeden z klávesov:  $\boxed{1}$  skupina 1;  $|\mathbf{z}_{\text{abc}}|$  - skupina 2).
- 2. Vybrať typ stráženia, ktorý má byť zapnutý (stlačiť jeden z klávesov:  $\blacksquare$  plné stráženie;  $\boxed{3}$  – denné stráženie;  $\boxed{\bullet}$  - nočné stráženie). Klávesnica začne blikaním podsvietenia signalizovať čakanie na zadanie kódu.
- 3. Zadať kód.
- 4. Stlačiť  $\boxed{\text{# }1}$  alebo opätovne kláves výberu typu stráženia.

*Keď je dostupné rýchle zapínanie stráženia, sú kroky 3 a 4 vynechané.*

#### <span id="page-13-0"></span>**6.3.4 Rýchle zapnutie stráženia**

Inštalačný technik môže povoliť zapínanie stráženia bez zadávania hasla.

- 1. Vybrať skupinu/skupiny, kde má byť zapnuté stráženie (stlačiť jeden z klávesov:  $\boxed{1}$  skupina 1;  $\boxed{\mathsf{Z}_{\texttt{abc}}}$  - skupina 2;  $\boxed{\mathsf{3}_{\texttt{def}}}$  alebo  $\boxed{\mathsf{D} \ \bullet}$  - obe skupiny).
- 2. Vybrať typ stráženia, ktorý má byť zapnutý (stlačiť jeden z klávesov:  $\Box$  plné stráženie:  $\boxed{3}$  - denné stráženie;  $\boxed{\blacktriangleleft}$  - nočné stráženie).

*Bez zadávania kódu je možné prepnúť typ stráženia z nočného na plné a z denného na plné. V inom prípade bude nutné zadanie kódu – pozri: ["Zapnutie stráženia vo](#page-12-4)  [vybranej skupine"](#page-12-4).*

*Inštalačný technik môže nakonfigurovať systém tak, že rýchle zapnutie stráženia nebude možné, ak je v skupine narušený vstup alebo v systéme je porucha.*

#### <span id="page-13-1"></span>**6.3.5 Zapnutie stráženia bez oneskorenia**

Počas zapínania stráženia jedným z vyššie popísaných spôsobov, treba kláves výberu typu stráženia ( $\Box$ ),  $\Box$ ) alebo  $\Box$ ) podržať približne 3 sekundy. Stráženie bude zapnuté bez oneskorenia, čiže oneskorené vstupy budú pracovať ako okamžité (nebude vstupný ani odchodový čas).

#### <span id="page-13-2"></span>**6.3.6 Informácia o zablokovaných vstupoch**

Pri pokuse zapnutia stráženia môže byť užívateľ informovaný o zablokovaných vstupoch v skupine. Informácia je zobrazovaná, ak:

- inštalačný technik zodpovedajúco nakonfiguroval ústredňu,
- užívateľ má oprávnenie PREHĽADY.

Hlásenie na displeji má podobu:

- **"Sú zablokov. vst. 1=Zap 4=Blokovania"** ak má užívateľ oprávnenie DOČASNÉ BLOK. VSTUPOV. Vtedy je možné:
	- stlačiť  $\overline{\mathbf{v} \cdot \mathbf{w}}$ , na zrušenie zapnutia stráženia,
	- stlačiť  $\begin{bmatrix} 1 \\ \end{bmatrix}$ , na pokračovanie zapínanie stráženia,
	- stlačiť  $\boxed{4}$ ghi), na spustenie funkcie [Dočasné blokovanie](#page-26-3) (pozri: "Dočasné blokovanie [vstupov"](#page-26-3) s. [25\)](#page-26-3).
- **"Sú zablokov. vst. 1=Zap"** ak užívateľ nemá oprávnenie DOČASNÉ BLOK. VSTUPOV. Vtedy je možné:
	- stlačiť  $\ket{\text{*}} \psi$ , na zrušenie zapnutia stráženia,
	- stlačiť  $\left| \mathbf{1} \right|$ , na pokračovanie zapínanie stráženia.

## <span id="page-13-3"></span>**6.3.7 Odmietnutie zapnutia stráženia a vynútené zapnutie stráženia**

Inštalačný technik môže ústredňu nakonfigurovať tak, aby nebolo možné spustenie procedúry zapnutia stráženia, ak:

- v skupine, v ktorej má byť zapnuté stráženie, je narušený aspoň jeden vstup, ktorý nemôže byť narušený počas zapínania stráženia (inštalačný technik zapol pre vstup možnosť KONTR. PRI ZAP. STR.),
- v skupine, v ktorej má byť zapnuté stráženie, je narušený aspoň jeden alarmový vstup mimo trasy odchodu,
- v systéme je porucha.

 $\boldsymbol{j}$ 

Ak má užívateľ oprávnenie PREHĽADY, bude informovaný o príčine odmietnutia zapnutia stráženia (postupnosť popisovania hlásení zodpovedá ich priorite):

- **"Naruš. vst. [číslo vstupu a jeho názov]"** je narušený vstup so zapnutou možnosťou KONTR. PRI ZAP. STRÁŽ. Ak je narušených niekoľko takýchto vstupov, bude na displeji blikať znak  $\downarrow$ . Zoznam narušených vstupov je možné presúvať pomocou klávesov  $\boxtimes \blacktriangledown$  $a \overline{P}$   $\overline{P}$  . Je možné:
	- stlačiť  $\overline{\mathbf{v} \cdot \mathbf{w}}$ , na zrušenie zapnutia stráženia,
	- stlačiť  $\left(4_{\text{ghi}}\right)$ , na zablokovanie narušeného vstupu (užívateľ musí mať oprávnenie DOČASNÉ BLOK. VSTUPOV). Zobrazí sa hlásenie s pokynom o potvrdenie príkazu zablokovania vstupu (stlačiť  $\begin{bmatrix} 1 \\ \end{bmatrix}$ , na zablokovanie vstupu, alebo  $\begin{bmatrix} * & \bullet \\ \end{bmatrix}$ , na zrušenie zablokovania vstupu).

## $\mathbf{i}$

*Stráženie je možné zapnúť po odstránení príčiny, pre ktorú je vstup narušený, alebo po zablokovaní vstupu.*

- **"Sú naruš. vst. 1=Zap 2=Skontroluj"** je narušený alarmový vstup mimo trasu odchodu. Je možné:
	- stlačiť  $\mathbf{\ast} \mathbf{\bullet}$ , na zrušenie zapnutia stráženia,
	- stlačiť  $\left| \begin{matrix} 1 \end{matrix} \right|$ , na vynútenie zapnutia stráženia,
	- stlačiť  $\boxed{\mathsf{Z}_{abc}}$ , na overenie, ktorý vstup je narušený. Ak bude narušených niekoľko vstupov, na displeji bude blikať znak  $\downarrow$ . Zoznam narušených vstupov je možné presúvať pomocou klávesov  $\boxed{2}$  a  $\boxed{3}$  a  $\boxed{4}$ . Ak má užívateľ oprávnenie Dočasné BLOK. VSTUPOV, môže zablokovať narušený vstup po stlačení  $\boxed{4_{\text{ghi}}}$ . Zobrazí sa hlásenie pokynom na potvrdenie príkazu zablokovania vstupu (stlačiť  $[1]$ , na zablokovanie vstupu, alebo  $\left|\mathbf{*}\right\rangle$ , na zrušenie zablokovania vstupu).

**"Sú poruchy 1=Zap 2=Skontroluj"** – v systéme je porucha. Vtedy je možné:

- stlačiť  $\mathbf{\ast} \mathbf{\bullet}$ , na zrušenie zapnutia stráženia,
- stlačiť  $\left| \begin{matrix} 1 \end{matrix} \right|$ , na vynútenie zapnutia stráženia,
- stlačiť  $|\mathbf{Z}_{abc}|$ , na prehľad zoznamu porúch bude spustená funkcia užívateľa STAV SYSTÉMU (pozri: ["Overenie poruchy / stavu systému"](#page-31-0) s. [30\)](#page-31-0).

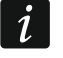

*Informácia o vynútenom zapnutí stráženia je zapisovaná v pamäti udalostí.*

## <span id="page-14-0"></span>**6.3.8 Neúspešná procedúra zapnutia stráženia**

Inštalačný technik môže tak nakonfigurovať zabezpečovací systém, že stráženie nebude zapnuté, ak v momente ukončenia odpočítavania odchodového času:

- v skupine je narušený vstup, ktorý nebol narušený, keď sa začala procedúra zapnutia stráženia,
- je porucha, ktorá nebola, keď sa začala procedúra zapnutia stráženia.

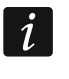

*Ak zapnutie stráženia bolo vynútené, ústredňa ignoruje narušenia a poruchy, ktoré boli po začatí procedúry zapnutia stráženia.*

## <span id="page-14-1"></span>**6.4 Vypnutie stráženia a zrušenie alarmu**

Vypínanie stráženia a zrušenie alarmu sa vykonáva tým istým spôsobom. Tieto procedúry sú so sebou previazané. Ak skupina stráži a bol v nej spustený alarm, vypnutie stráženia znamená súčasne zrušenie alarmu.

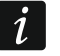

*Na zrušenie alarmu bez vypnutia stráženia v skupine, treba opätovne zapnúť v skupine ten istý typ stráženia (pozri: ["Zapnutie stráženia"](#page-12-1) s. [11\)](#page-12-1).*

#### <span id="page-15-0"></span>**6.4.1 Vypnutie stráženia a zrušenie alarmu bez výberu skupiny**

Zadať kód, a nasledujúco stlačiť  $\boxtimes \blacktriangledown$ . V skupinách, do ktorých má užívateľ prístup, bude vypnuté stráženie / zrušený alarm.

#### <span id="page-15-1"></span>**6.4.2 Vypnutie stráženia a zrušenie alarmu bezdotykovou kartou VERSA-LCDM-WRL**

- 1. Stlačiť ľubovoľný kláves klávesnice VERSA-LCDM-WRL, na aktivovanie klávesnice.
- 2. Načítať kartu na klávesnici. V skupinách, do ktorých má užívateľ prístup, bude vypnuté stráženie / zrušený alarm.

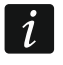

*Čítačka v klávesnici VERSA-LCDM-WRL pracuje počas 5 sekúnd po aktivovaní klávesnice.*

#### <span id="page-15-2"></span>**6.4.3 Vypnutie stráženia a zrušenie alarmu vo vybranej skupine**

- 1. Vybrať skupinu, v ktorej má byť vypnuté stráženie a/alebo zrušený alarm (stlačiť jeden z klávesov:  $\left[ \begin{matrix} 1 \end{matrix} \right]$  - skupina 1;  $\left[ \begin{matrix} 2 \\ \end{matrix} \right]$  - skupina 2).
- 2. Stlačiť **XV**. Začne blikaním podsvietenia klávesov signalizovať čakanie na zadanie kódu.
- 3. Zadať kód.
- 4. Stlačiť  $\boxtimes \blacktriangledown$  alebo  $\# \mathbb{D}$ .

#### <span id="page-15-3"></span>**6.4.4 Prehľad vstupov, ktoré spustili alarm**

Po zrušení alarmu je možné overiť, ktoré vstupy spustili alarm (netýka sa to vstupu TMP ústredne). Informácia je dostupná do času vykonania prehľadu alebo zapnutia stráženia.

- 1. Zadať kód a stlačiť  $\mathbf{\ddot{*}} \cdot \mathbf{\ddot{4}}$ .
- 2. Na displeji sa zobrazí hlásenie "Prehľad zruš. vstupov?  $1 =$ Áno". Stlačiť  $\boxed{1}$
- 3. Bude zobrazený zoznam vstupov, ktoré spustili alarm.
- 4. Po prehľade zoznamu, stlačiť  $\mathbf{\hat{*} \cdot \hat{w}}$  (bude zobrazené menu užívateľa).

## <span id="page-15-4"></span>**6.5 Rýchle overenie stavu skupín**

Ak inštalačný technik povolil takú možnosť, stlačenie a podržanie na približne 3 sekundy klávesu  $\boxtimes \blacktriangledown$  spôsobí zobrazenie informácie o stave skupín (či je zapnuté stráženie a akého typu). Súčasne sa zasvieti LED-ka  $24$ . V hornom riadku je zobrazované hlásenie o stave prvej skupiny, a v dolnom – o stave druhej skupiny.

Na ukončenie funkcie zobrazovania stavu skupín treba stlačiť  $* \cdot \cdot$  Klávesnica automaticky opustí funkciu po uplynutí 2 minút.

## <span id="page-15-5"></span>**6.6 Spustenie alarmu z klávesnice**

Inštalačný technik môže povoliť spúšťanie alarmov z klávesnice. Na spustenie alarmu treba:

**požiarny alarm** – stlačiť  $\mathbf{\hat{*} \hat{\bullet}}$  na približne 3 sekundy,

**pomocný alarm** – stlačiť  $\boxed{\mathbf{0} \ \overline{\mathbf{0}} }$  na približne 3 sekundy,

**alarm napadnutia** – stlačiť  $\boxed{\# \mathbf{U}}$  na približne 3 sekundy. Inštalačný technik určuje, či bude spustený hlasný alarm napadnutia (spúšťajúci hlasnú signalizáciu alarmu) alebo tichý (bez hlasnej signalizácie).

## <span id="page-16-0"></span>**6.7 Zapnutie/vypnutie signalizácie GONG**

Signalizácia GONGu je päť krátkych pípnutí, pomocou ktorých klávesnica informuje napr. o otvorení dverí alebo okna, keď systém nestráži. Inštalačný technik určuje, ktoré vstupy zabezpečovacieho systému môžu spustiť signalizáciu GONGu, a či užívatelia môžu zapínať/vypínať túto signalizáciu.

Stlačiť na približne 3 sekundy  $B_{\text{tuv}}$ , na zapnutie alebo vypnúť signalizáciu GONGu.

## <span id="page-16-1"></span>**6.8 Menu užívateľa**

Zadať kód a stlačiť  $\bigstar \bigcirc$ , na získanie prístupu do menu užívateľa. Zobrazené budú funkcie, ktoré je možné spustiť. Zoznam dostupných funkcií je závislý od oprávnení užívateľa, stavu a konfigurácie systému.

Na opustenie funkcie a/alebo menu užívateľa, treba stlačiť  $* \cdot \cdot$  Klávesnica automaticky opustí menu, ak od stlačenia posledného klávesu uplynuli 2 minúty.

#### <span id="page-16-2"></span>**6.8.1 Pohybovanie sa po menu a spúšťanie funkcií**

#### **Používanie klávesov so šípkami**

- 1. Pomocou klávesov  $\boxed{\blacksquare\blacktriangledown}$  a  $\boxed{\blacksquare\blacktriangledown}$  vyhľadať požadované podmenu alebo funkciu. Aktuálne vybrané podmenu alebo funkcia označovaná kurzorom na ľavej strane (kurzor označujúci podmenu:  $\cdot$ ; kurzor označujúci funkciu:  $\cdot$ ).
- 2. Stlačiť  $\boxed{2}$  alebo  $\boxed{\text{# 1}}$ , na vstup do podmenu alebo spustiť funkciu (kláves  $\boxed{\text{1}}$ umožňuje návrat do predchádzajúceho menu/podmenu).

#### **Používanie číselných skratiek**

Všetky podmenu a funkcie sú očíslované. Na vstup do podmenu, treba stlačiť kláves s číslicou zodpovedajúcou číslu podmenu. Na spustenie funkcie, treba stlačiť kláves s číslicou zodpovedajúcou číslu funkcie, a nasledujúco  $\# \mathbb{C}$ . Priamym zadaním sekvencie niekoľkých číslic (postupne zodpovedajúcich číslam podmenu a funkcie) a stlačením  $\left| \frac{1}{n} \right|$  je možné rýchlo spustiť vybranú funkciu.

Napríklad, na spustenie funkcie časového blokovania vstupov, treba po vstupe do menu užívateľa stlačiť postupne  $\boxed{4_{\text{ghi}}}$   $\boxed{1}$   $\boxed{\# \mathbb{C}}$ , kde:

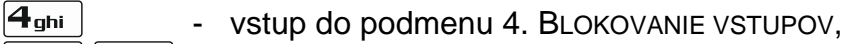

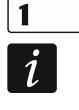

 $\boxed{\# \ }$  - spustenie funkcie 1. Dočasné BLOK.

*Treba pamätať, že sekvencia číslic, ktorá spúšťa funkciu napr. z hlavného menu, nespustí túto funkciu z podmenu.*

#### <span id="page-16-3"></span>**6.8.2 Programovanie metódou "krok za krokom"**

V prípade niektorých funkcií (napr. pridávanie a editovanie užívateľov, konfigurovanie timerov atď.) sa programovanie vykonáva metódou "krok za krokom". Po spustení funkcie a vybraní prvku zo zoznamu, ktorý má byť nakonfigurovaný, sa zobrazí prvý parameter dostupný na naprogramovanie. Po stlačení  $\boxed{\text{# } \text{ } \bullet \text{ } }$ , prejde ústredňa na programovanie nasledujúceho parametru (po vykonaní zmien, budú tieto zmeny zapísané). Po nakonfigurovaní všetkých parametrov, v závislosti od funkcie, nastane návrat do zoznamu alebo opustenie menu. LEDky LED  $\triangleq$  a  $\Box$ ) prvej a druhej skupiny zobrazujú číslo kroku programovania (pozri: tabuľka [1\)](#page-17-1). Nie vždy sú dostupné všetky kroky programovania.

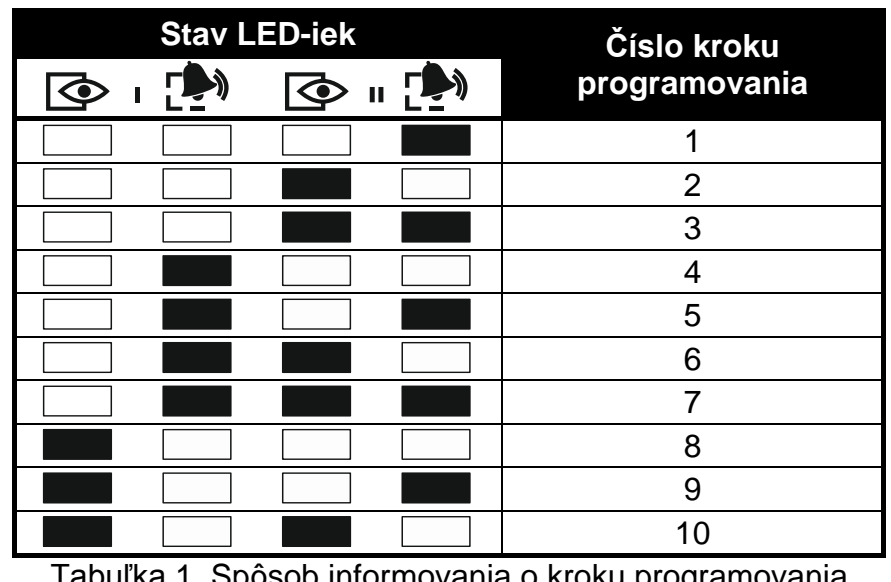

<span id="page-17-1"></span>Tabuľka 1. Spôsob informovania o kroku programovania ( $\Box$  - LED-ka nesvieti;  $\Box$  - LED-ka svieti).

#### <span id="page-17-0"></span>**6.8.3 Zadávanie údajov**

Vykonané zmeny budú zapísané po stlačení klávesu  $\boxed{\text{# } \text{ } \text{ } \text{ } \text{ } }$  Kláves  $\boxed{\text{# } \text{ } \text{ } \text{ } \text{ } }$  umožňuje opustenie funkcie bez zapísania zmien.

#### **Zadávanie číslic**

Číslice sa zadávajú pomocou klávesov označených číslicami.

#### <span id="page-17-3"></span>**Zadávanie šestnástkových znakov**

Číslice sa zadávajú pomocou klávesov označených číslicami, a znaky od A do F pomocou klávesov  $\boxed{\mathsf{Z}_{\texttt{a} \texttt{b} \texttt{c}}}$  a  $\boxed{\mathsf{3}_{\texttt{def}}}$  (treba stláčať kláves, až sa zobrazí požadovaný znak).

#### <span id="page-17-4"></span>**Zadávanie názvov**

Znaky, ktoré je možné zadávať pomocou klávesov, zobrazuje tabuľka [2.](#page-17-2) Treba stláčať kláves, až sa zobrazí požadovaný znak. Dlhšie podržanie klávesu spôsobí zobrazenie číslice priradenej ku klávesu.

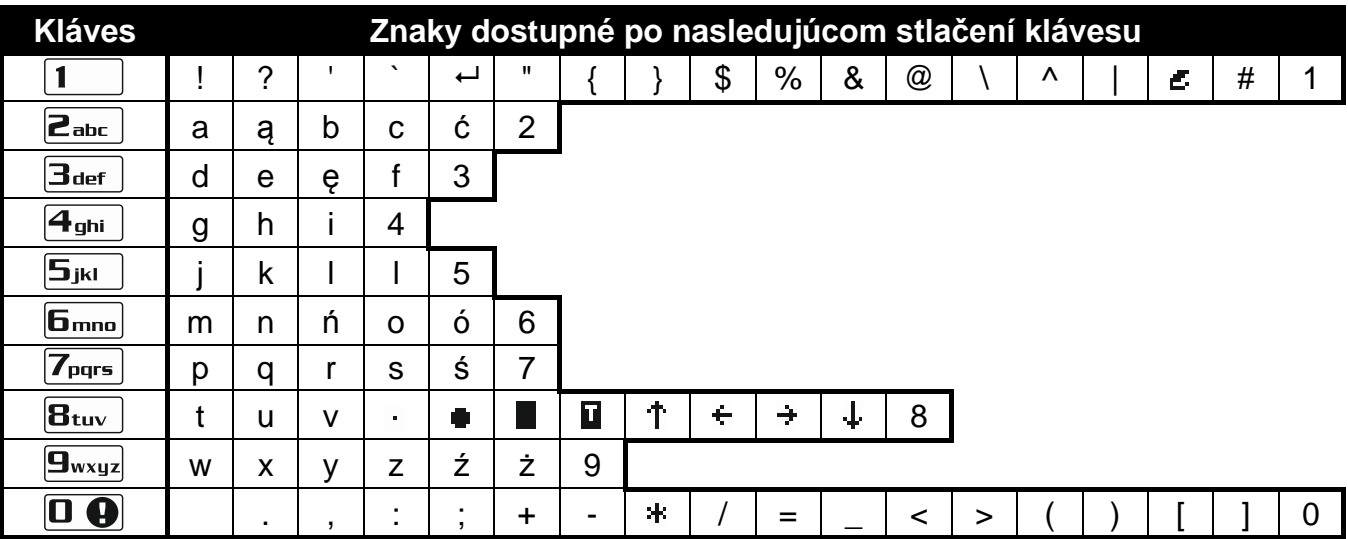

<span id="page-17-2"></span>Tabuľka 2. Znaky dostupné počas zadávania názvov. Veľké písmená sú dostupné na tých istých klávesoch (zmena veľkosti písmen: kláves  $\boxed{\mathbf{Z}^{\mathbf{v}}}$ ).

V hornom riadku displeja, sa na pravej strane nachádza informácia o veľkosti písmen: [Abc], [ABC] alebo [abc] (bude zobrazená po stlačení ľubovoľného klávesu a bude zobrazovaná počas niekoľko sekúnd od posledného stlačenia klávesu).

Kláves **D** presúva kurzor doprava, a kláves **d** doľava. Kláves **D** A vymaže znak po ľavej strane kurzora.

#### <span id="page-18-0"></span>**6.8.4 Zoznam funkcií užívateľa**

V hranatých zátvorkách sú uvedené sekvencie klávesov umožňujúce spustenie daného podmenu alebo spustenie danej funkcie z hlavného menu. Funkcie dostupné iba po zadaní servisného kódu sú špeciálne odlíšené (biely text na čiernom pozadí). Prístup do ostatných funkcií závisí od oprávnení užívateľa. Rámikom sú odlíšené dostupné funkcie alebo funkcie meniace spôsob činnosti, keď inštalačný technik zapol možnosť GRADE 2.

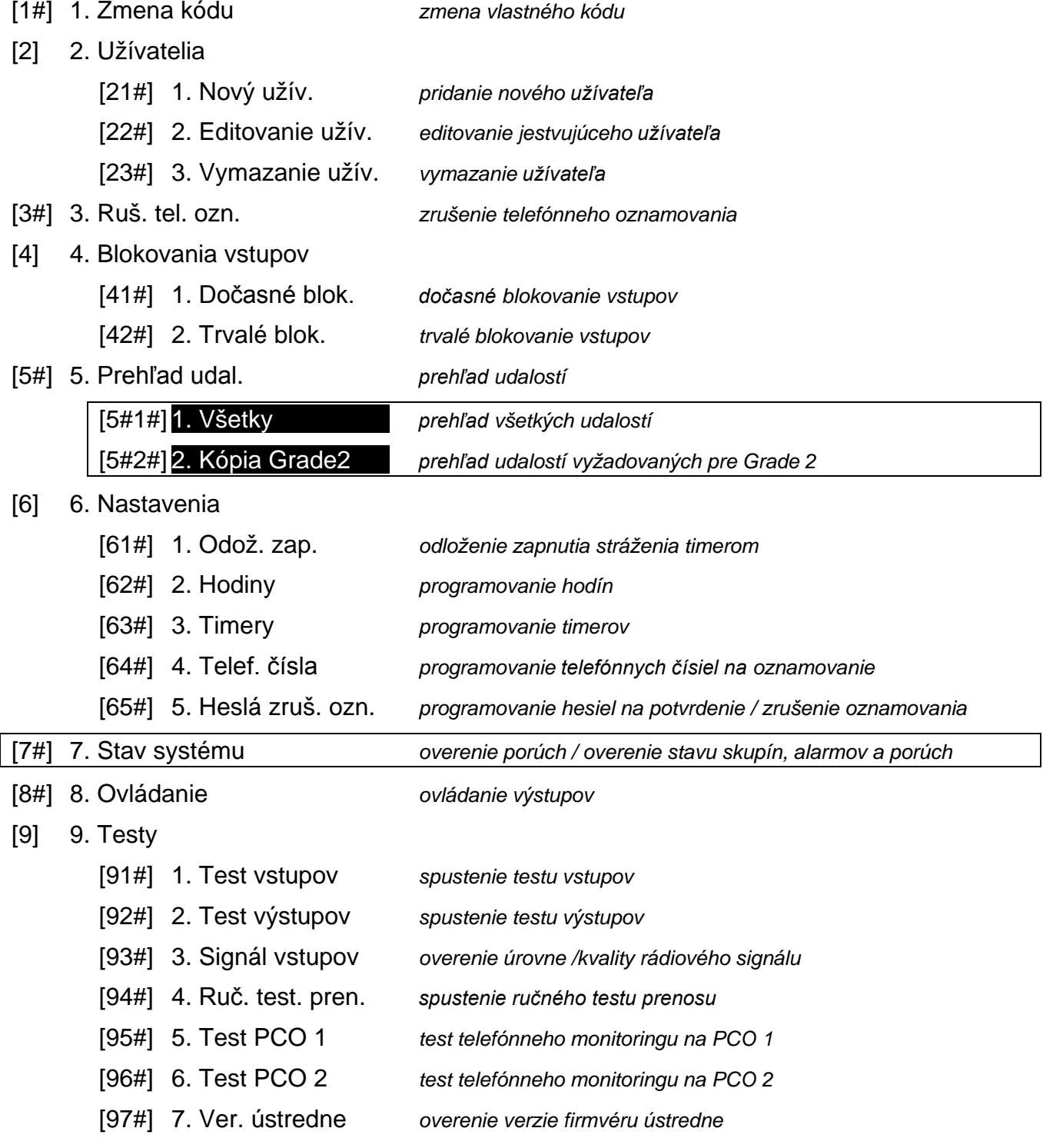

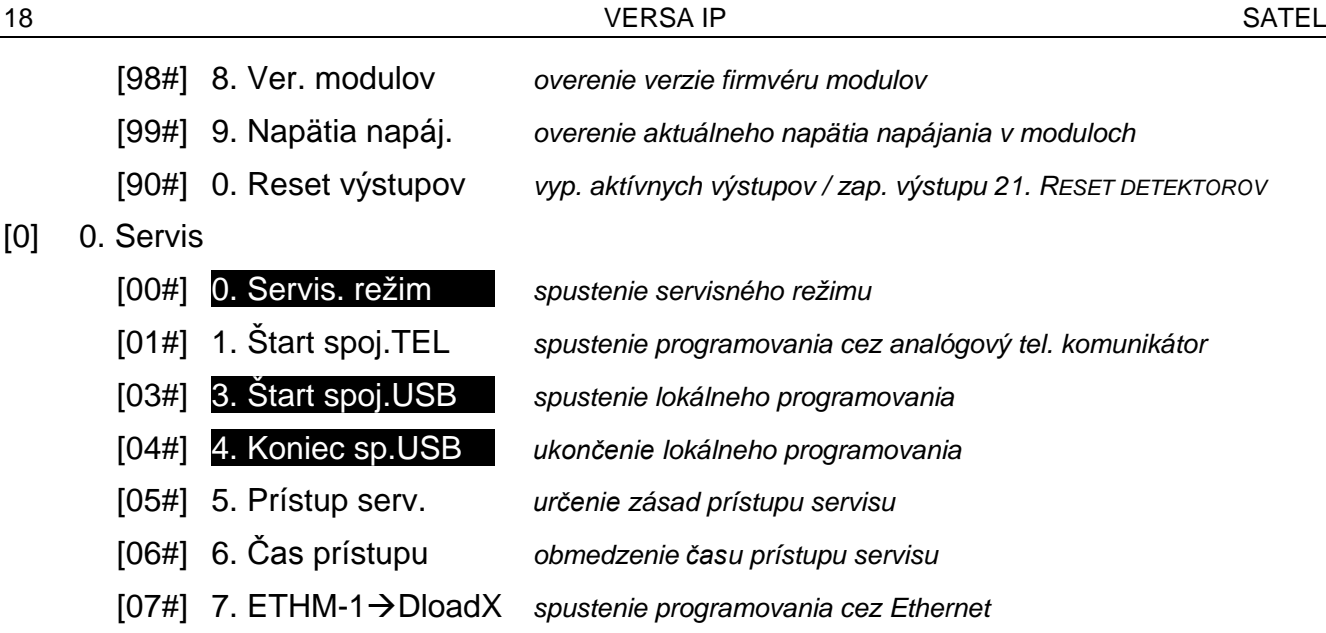

#### <span id="page-19-0"></span>**6.9 Zmena vlastného kódu**

- 1. Vstúpiť do menu užívateľa a postupne stlačiť  $\boxed{1}$   $\boxed{\text{# } \text{I}}$ .
- 2. Zadať nový kód, a nasledujúco stlačiť  $\overline{H}$   $\overline{U}$ .

#### <span id="page-19-1"></span>**6.10 Užívatelia**

V systéme môže byť 30 užívateľov. Špeciálny status má osoba používajúca servisný kód (inštalačný technik/servis), ktorá je dodatočným užívateľom, ale jej prístup môže byť limitovaný (pozri: "[Určenie zásad prístupu servisu](#page-34-2)" s. [33](#page-34-2) a "[Určenie času prístupu servisu](#page-34-3)" s. [33\)](#page-34-3).

#### <span id="page-19-2"></span>**6.10.1 Pridanie užívateľa**

- 1. Vstúpiť do menu užívateľa a postupne stlačiť  $\boxed{2_{abc}}$   $\boxed{1}$   $\boxed{\# \mathbb{C}}$ . Pridávanie užívateľa sa vykonáva metódou "krok za krokom", preto je na LED-kách  $\mathbb{R}$ a  $\mathbb{R}^n$  prvej a druhej skupiny zobrazované číslo kroku programovania (pozri: strana [16](#page-17-1) tabuľka [1\)](#page-17-1).
- *Stlačením je možné prerušiť procedúru pridávania užívateľa. Ak prerušenie*  $\mid i \mid$ *procedúry nastane v kroku 5 alebo v nasledujúcom (užívateľ bude mať už priradený kód, schému užívateľa a skupiny), bude užívateľ pridaný.*
- 2. **Krok 2. Zadanie kódu nového užívateľa.** V hornom riadku displeja sa nachádza informácia o čísle pridávaného užívateľa. Zadať kód pre nového užívateľa, a nasledujúco stlačiť  $\#$   $\Box$ .
- 3. **Krok 3. Výber schémy užívateľa.** Dostupných je päť schém, ktoré sú definované inštalačným technikom. Schéma určuje oprávnenia, aké bude mať užívateľ, a prednastavený spôsob činnosti ovládačov užívateľa (ovládače sa pridávanú v nasledujúcich krokoch). Stlačiť kláves s číslicou zodpovedajúcou schéme, ktorá má byť priradená užívateľovi. V dolnom riadku displeja sa zobrazí názov vybranej schémy. Stlačiť  $[\textbf{\#} \textbf{\textcolor{red}{\bullet}}]$ , na potvrdenie výberu.

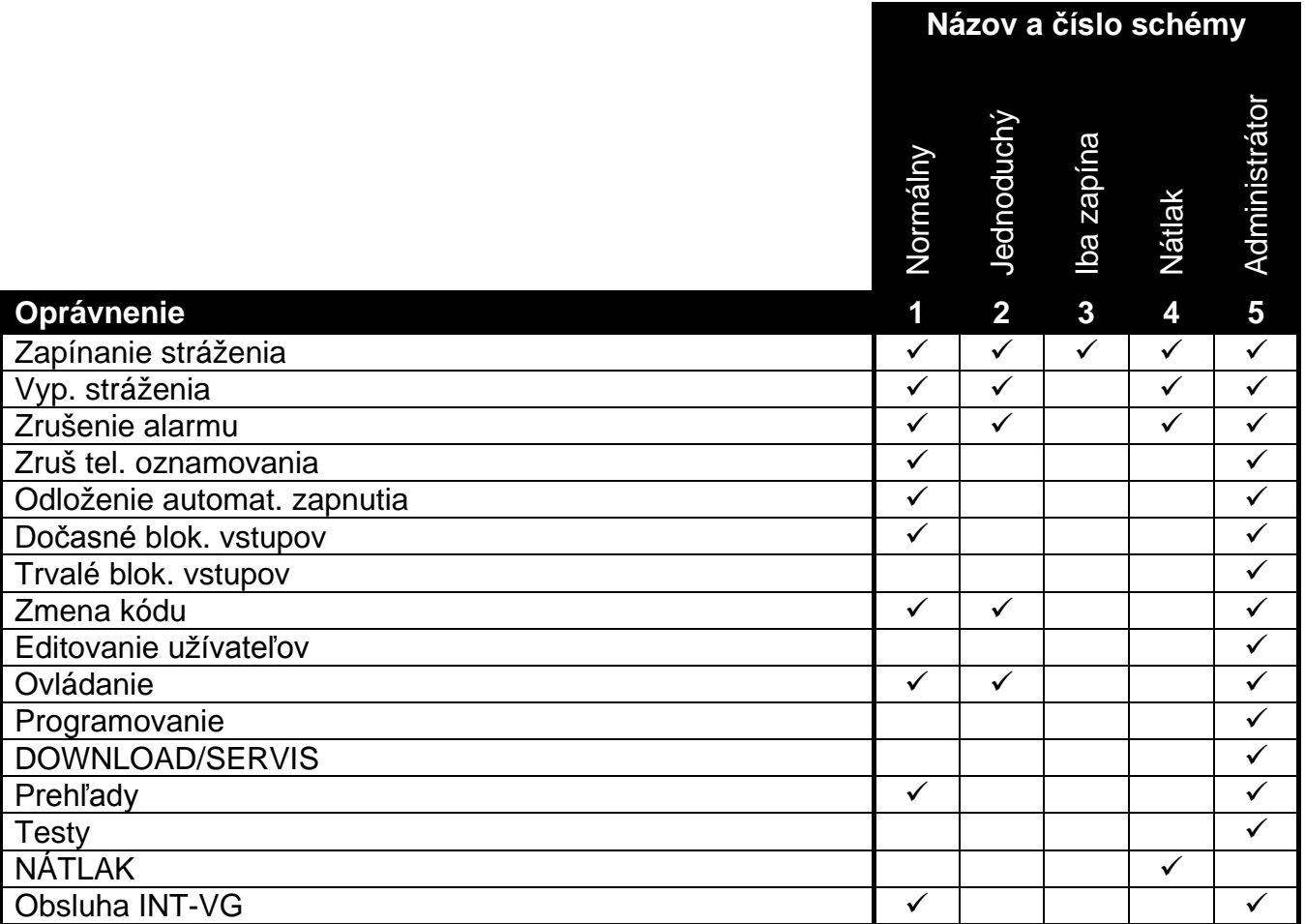

Tabuľka 3. Továrenské nastavenia schém užívateľa. Inštalačný technik môže zmeniť názvy schém a prideliť im iné oprávnenia.

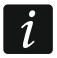

*Použitie kódu s oprávnením NÁTLAK spustí tichý alarm, ktorý nie je žiadnym spôsobom signalizovaný, ale kód alarmu je zaslaný na PCO.*

- 4. **Krok 4. Výber skupín, do ktorých bude mať užívateľ prístup.** Stlačiť kláves (skupina 1),  $\boxed{\text{Z}_{abc}}$  (skupina 2) alebo  $\boxed{\text{3}_{def}}$  (obe skupiny), na určenie, do ktorých skupín má mať užívateľ prístup. V dolnom riadku displeja sa zobrazí informácia o vybranej skupine/skupinách. Stlačiť  $\overline{\textbf{H}}$  , na potvrdenie výberu.
- 5. **Krok 5. Pridanie ovládača 433 MHz.** Ak je na ústredňu pripojený modul INT-RX-S, INT-RX alebo VERSA-MCU, môže byť užívateľovi pridelený ovládač 433 MHz. Stlačiť postupne  $\begin{bmatrix} 1 \end{bmatrix}$  a  $\begin{bmatrix} \#\ \bf{I} \end{bmatrix}$  (ak má byť užívateľovi pridelený ovládač) alebo iba  $\begin{bmatrix} \#\ \bf{I} \end{bmatrix}$  (ak užívateľovi nemá byť pridelený ovládač).
- 6. **Krok 5a. Výber metódy dodania ovládača 433 MHz.** Stlačiť (ak má byť sériové číslo ovládača zadané) alebo stlačiť postupne  $\boxed{1}$  a  $\boxed{\text{\# } \text{\textbf{L}}}$  (ak sériové má byť číslo ovládača načítané počas prenosu zariadením obsluhujúcim ovládače).
- 7. **Krok 5b. Pridanie ovládača 433 MHz.** V závislosti od vybranej metódy:
	- zadať sériové číslo ovládača, a nasledujúco stlačiť  $\left| \frac{\textbf{\# U}}{\textbf{\# U}} \right|$
	- dva krát stlačiť ľubovoľné tlačidlo ovládača (hlásenia na displeji napovedajú, čo treba urobiť).
	- *Číslovanie tlačidiel na ovládačoch 433 MHz je popísané v kapitole ["Obsluha](#page-35-0)  [zabezpečovacieho systému pomocou ovládača](#page-35-0)" (s. [34\)](#page-35-0).*
- 8. **Krok 5c. Pridelenie funkcie tlačidlu 1 na ovládači 433 MHz.** Stlačiť |# U | na potvrdenie prednastavenej funkcie (určenej technikom v schéme užívateľa), alebo zadať číslo jednej z nižšie uvedených funkcií, a nasledujúco stlačiť  $\left|\#\hat{\mathbf{U}}\right|$ :
	- 0. Bez funkcie
	- 1. Narušenie vstupu 1
	- 2. Narušenie vstupu 2
	- 3. Narušenie vstupu 3
	- 4. Narušenie vstupu 4
	- 5. Narušenie vstupu 5
	- 6. Narušenie vstupu 6
	- 7. Narušenie vstupu 7
	- 8. Narušenie vstupu 8
	- 9. Narušenie vstupu 9
	- 10. Narušenie vstupu 10
	- 11. Narušenie vstupu 11
	- 12. Narušenie vstupu 12
	- 13. Narušenie vstupu 13
	- 14. Narušenie vstupu 14
	- 15. Narušenie vstupu 15
	- 16. Narušenie vstupu 16
	- 17. Narušenie vstupu 17
	- 18. Narušenie vstupu 18
	- 19. Narušenie vstupu 19
	- 20. Narušenie vstupu 20
	- 21. Narušenie vstupu 21
	- 22. Narušenie vstupu 22
	- 23. Narušenie vstupu 23
	- 24. Narušenie vstupu 24
	- 25. Narušenie vstupu 25
	- 26. Narušenie vstupu 26
	- 27. Narušenie vstupu 27
	- 28. Narušenie vstupu 28
	- 29. Narušenie vstupu 29
	- 30. Narušenie vstupu 30
	- 31. Zapnutie stráženia v skupine 1 plné stráženie
	- 32. Zapnutie stráženia v skupine 1 nočné stráženie
	- 33. Zapnutie stráženia v skupine 1 denné stráženie
	- 34. Vypnutie stráženia / zrušenie alarmu v skupine 1
	- 35. Zapnutie stráženia v skupine 2 plné stráženie
	- 36. Zapnutie stráženia v skupine 2 nočné stráženie
	- 37. Zapnutie stráženia v skupine 2 denné stráženie
	- 38. Vypnutie stráženia / zrušenie alarmu v skupine 2
	- 39. Zapnutie stráženia v skupinách 1 a 2 plné stráženie
	- 40. Zapnutie stráženia v skupinách 1 a 2 nočné stráženie
	- 41. Zapnutie stráženia v skupinách 1 a 2 denné stráženie
	- 42. Vypnutie stráženia / zrušenie alarmu v skupinách 1 a 2
	- 43. Hlasný alarm napadnutia
	- 44. Tichý alarm napadnutia
	- 45. Požiarny alarm
	- 46. Pomocný alarm
- 51. Zapnutie výstupu 1
- 52. Zapnutie výstupu 2
- 53. Zapnutie výstupu 3
- 54. Zapnutie výstupu 4
- 55. Zapnutie výstupu 5
- 56. Zapnutie výstupu 6
- 57. Zapnutie výstupu 7
- 58. Zapnutie výstupu 8
- 59. Zapnutie výstupu 9
- 60. Zapnutie výstupu 10
- 61. Zapnutie výstupu 11
- 62. Zapnutie výstupu 12
- 71. Vypnutie výstupu 1
- 72. Vypnutie výstupu 2
- 73. Vypnutie výstupu 3
- 74. Vypnutie výstupu 4
- 75. Vypnutie výstupu 5
- 76. Vypnutie výstupu 6
- 77. Vypnutie výstupu 7
- 78. Vypnutie výstupu 8
- 79. Vypnutie výstupu 9
- 80. Vypnutie výstupu 10
- 81. Vypnutie výstupu 11
- 82. Vypnutie výstupu 12
- 91. Prepnutie výstupu 1
- 92. Prepnutie výstupu 2
- 93. Prepnutie výstupu 3
- 94. Prepnutie výstupu 4
- 95. Prepnutie výstupu 5
- 96. Prepnutie výstupu 6
- 97. Prepnutie výstupu 7
- 98. Prepnutie výstupu 8
- 99. Prepnutie výstupu 9
- 100. Prepnutie výstupu 10
- 101. Prepnutie výstupu 11
- 102. Prepnutie výstupu 12
- $\iota$

*Informácie o typoch reakcie vstupov a funkciách výstupov poskytne inštalačný technik.*

- 9. **Krok 5d. Pridelenie funkcie tlačidlu 2 na ovládači 433 MHz.** Postupovať rovnako, ako v kroku 5c.
- 10.**Krok 5e. Pridelenie funkcie tlačidlu 3 na ovládači 433 MHz.** Postupovať rovnako, ako v kroku 5c.
- 11.**Krok 5f. Pridelenie funkcie tlačidlu 4 na ovládači 433 MHz.** Postupovať rovnako, ako v kroku 5c.
- 12.**Krok 5g. Pridelenie funkcie tlačidlu 5 na ovládači 433 MHz** (súčasné stlačenie dvoch tlačidiel – pozri: "[Obsluha zabezpečovacieho systému pomocou ovládača](#page-35-0)" s. [34\)](#page-35-0). Postupovať rovnako, ako v kroku 5c.
- 13.**Krok 5h. Pridelenie funkcie tlačidlu 6 na ovládači 433 MHz** (súčasné stlačenie dvoch tlačidiel – pozri: "[Obsluha zabezpečovacieho systému pomocou ovládača](#page-35-0)" s. [34\)](#page-35-0). Postupovať rovnako, ako v kroku 5c.
- $\vert i \vert$

*Stlačenie klávesu medzi krokom 5a a 5h znamená zrušenie pridania ovládača, ale neprerušuje procedúru pridávania užívateľa.*

- 14.**Krok 6. Pridanie ovládača APT-100.** Ak je na ústredňu pripojený kontrolér bezdrôtového systému ABAX, môže byť užívateľovi pridelený obojsmerný ovládač APT-100. Stlačiť postupne  $\boxed{1}$  a  $\boxed{\# \mathbb{C}}$  (ak má byť užívateľovi pridelený ovládač) alebo iba  $\boxed{\# \mathbb{C}}$  (ak užívateľovi nemá byť pridelený ovládač).
- 15.**Krok 6a. Výber metódy pridania ovládača APT-100.** Stlačiť (ak má byť sériové číslo ovládača zadané) alebo stlačiť postupne [1\_\_\_] a [# U] (ak má byť sériové číslo ovládača načítané počas prenosu kontrolérom bezdrôtového systému ABAX).
- 16.**Krok 6b. Pridanie ovládača APT-100.** V závislosti od vybranej metódy:
	- zadať sériové číslo ovládača, a nasledujúco stlačiť  $\boxed{\text{# } \text{ } \text{ } \text{ } \text{ } \text{ } \text{ } \text{ } \text{ } }$
	- dva krát stlačiť ľubovoľné tlačidlo ovládača (hlásenia na displeji napovedajú, čo treba urobiť).

 $\boldsymbol{i}$ 

*Číslovanie tlačidiel a LED-iek na ovládačoch APT-100 je popísané v kapitole ["Obsluha](#page-35-0)  [zabezpečovacieho systému pomocou ovládača](#page-35-0)" (s. [34\)](#page-35-0).*

- 17.**Krok 6c. Pridelenie funkcie tlačidlu 1 na ovládači APT-100.** Postupovať rovnako, ako v kroku 5c.
- 18.**Krok 6d. Pridelenie funkcie tlačidlu 2 na ovládači APT-100.** Postupovať rovnako, ako v kroku 5c.
- 19.**Krok 6e. Pridelenie funkcie tlačidlu 3 na ovládači APT-100.** Postupovať rovnako, ako v kroku 5c.
- 20.**Krok 6f. Pridelenie funkcie tlačidlu 4 na ovládači APT-100.** Postupovať rovnako, ako v kroku 5c.
- 21.**Krok 6g. Pridelenie funkcie tlačidlu 5 na ovládači APT-100.** Postupovať rovnako, ako v kroku 5c.
- 22.**Krok 6h. Pridelenie funkcie tlačidlu 6 na ovládači APT-100** (súčasné stlačenie tlačidiel 1 a 5). Postupovať rovnako, ako v kroku 5c.
- 23. Krok 6i. Výber potvrdenia pre LED-ky 1 na ovládači APT-100. Stlačiť  $\left[\frac{\text{# }1}{\text{#}}\right]$ , na potvrdenie prednastaveného spôsobu potvrdzovania (určený inštalačným technikom v schéme užívateľa), alebo zadať číslo jednej z nižšie uvedených funkcií, a nasledujúco stlačiť  $\boxed{\# \ }$

*o stlačení tlačidla*

- 0. Zasvietenie *LED-ka svieti, keď ústredňa potvrdila prijatie informácie*
- 1. stav výstupu 1 *LED-ka svieti, keď je aktívny vybraný výstup*
- 2. stav výstupu 2
- 3. stav výstupu 3
- 4. stav výstupu 4
- 5. stav výstupu 5
- 6. stav výstupu 6
- 7. stav výstupu 7
- 8. stav výstupu 8
- 9. stav výstupu 9
- 10. stav výstupu 10
- 11. stav výstupu 11

12. stav výstupu 12 13. Stráženie skupiny 1 *LED-ka svieti, keď stráži skupina 1* 14. Stráženie skupiny 2 *LED-ka svieti, keď stráži skupina 2* 15. Stráženie skupiny 1 alebo 2 *LED-ka svieti, keď stráži skupina 1 alebo 2* 16. Stráženie skupiny 1 a 2 *LED-ka svieti, keď strážia skupiny 1 a 2* 17. Stráženie skupiny 1 – plné *LED-ka svieti, keď je v skupine 1 zapnuté plné stráženie* 18. Stráženie skupiny 1 – nočné *LED-ka svieti, keď je v skupine 1 zapnuté nočné stráženie* 19. Stráženie skupiny 1 – denné *LED-ka svieti, keď je v skupine 1 zapnuté denné stráženie* 20. Stráženie skupiny 2 – plné *LED-ka svieti, keď v je skupine 2 zapnuté plné stráženie* 21. Stráženie skupiny 2 – nočné *LED-ka svieti, keď v je skupine 2 zapnuté nočné stráženie* 22. Stráženie skupiny 2 – denné *LED-ka svieti, keď v je skupine 2 zapnuté denné stráženie* 23. Alarm v skupine 1 *LED-ka svieti, keď je v skupine 1 alarm* 24. Alarm v skupine 2 *LED-ka svieti, keď je v skupine 2 alarm* 25. Alarm v skupine 1 alebo 2 *LED-ka svieti, keď je v skupine 1 alebo 2 alarm* 26. Porucha *LED-ka svieti, keď je v systéme porucha*

255. Nič *LED-ka nebude využívaná na potvrdzovanie*

*Informácie o funkciách výstupov treba získať od inštalačného technika.*

- 24.**Krok 6j. Výber potvrdenia pre LED-ky 2 na ovládači APT-100.** Postupovať rovnako, ako v kroku 6i.
- 25.**Krok 6k. Výber potvrdenia pre LED-ky 3 na ovládači APT-100.** Postupovať rovnako, ako v kroku 6i.
	- *Stlačenie klávesu medzi krokom 6a a 6k znamená zrušenie pridania ovládača, ale nepreruší procedúru pridávania užívateľa.*
- 26.**Krok 7. Pridanie bezdotykovej karty.** Ak je v systéme nainštalované zariadenie s čítačkou bezdotykových kariet, je možné užívateľovi prideliť bezdotykovú kartu. Stlačiť postupne  $\lfloor 1 \rfloor$  a  $\lfloor \#\bigcup$  (ak má byť užívateľovi pridelená karta) alebo iba  $\lfloor \#\bigcup$  (ak užívateľovi nemá byť pridelená karta).
- 27. Krok 7a. Výber metódy pridania karty. Stlačiť **#10** (ak má byť číslo karty zadané) alebo vybrať zariadenie, pomocou ktorého má byť načítané číslo karty. Klávesy  $\mathbf{X}$ a  $\blacksquare$  a umožňujú presúvanie zoznamu zariadení. Po vybraní zariadenia, stlačiť  $\blacksquare$ .

#### 28.**Krok 7b. Pridanie bezdotykovej karty.** V závislosti od vybranej metódy:

- zadať číslo karty (pozri: ["Zadávanie šestnástkových znakov"](#page-17-3) s. [16\)](#page-17-3) a stlačiť  $\vert \# \mathbb{C} \vert$ .
- dva krát načítať kartu na čítačke (hlásenia na displeji napovedajú, čo treba urobiť). Treba pamätať, že modul ovládania skupín zasiela číslo karty až po odtiahnutí karty od čítačky.

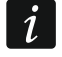

 $\boldsymbol{j}$ 

*Stlačenie klávesu*  $\overline{\ast}\bullet$  *v kroku 7a alebo 7b znamená zrušenie pridávania karty, ale neprerušuje procedúru pridávania užívateľa.*

29.**Krok 8. Zadanie názvu užívateľovi.** Zadať názov užívateľa (pozri: ["Zadávanie názvov"](#page-17-4) s. [16\)](#page-17-4) a stlačiť  $\left| \frac{\textbf{\#}}{\textbf{\#}} \right|$ .

#### <span id="page-24-0"></span>**6.10.2 Editovanie užívateľa**

1. Vstúpiť do menu užívateľa a postupne stlačiť  $\boxed{\mathbf{Z}_{abc}}$   $\boxed{\mathbf{H} \ \mathbf{U}}$ . Editovanie užívateľa sa vykonáva metódou "krok za krokom", preto je na LED-kách  $\Rightarrow$  a prvej a druhej skupiny zobrazované číslo kroku programovania (pozri: strana [16](#page-17-1) tabuľka [1\)](#page-17-1).

- 2. **Krok 1. Výber užívateľa, ktorého dane majú byť editované.** Výber je možné vykonať presúvaním zoznam užívateľov pomocou klávesov **XV** a **a alebo zadaním** čísla užívateľa. Po vybraní užívateľa treba stlačiť  $\boxed{\text{# }1}$ .
- $\mid i \mid$

 $\boldsymbol{i}$ 

*Stlačením klávesu je možné prerušiť procedúru editovania užívateľa. Zmeny vykonané v krokoch ukončených stlačením klávesu budú zapísané.*

- 3. **Krok 2. Zmena kódu užívateľa**. Treba postupovať rovnako, ako v prípade pridávania nového užívateľa.
- 4. **Krok 3. Výber schémy užívateľa.** Treba postupovať rovnako, ako v prípade pridávania nového užívateľa.
- 5. **Krok 4. Výber skupín, do ktorých bude mať užívateľ prístup.** Treba postupovať rovnako, ako v prípade pridávania nového užívateľa.
- 6. **Krok 5. Editovanie ovládača 433 MHz.** Treba stlačiť:
	- $\left[\frac{\textbf{\#}}{\textbf{D}}\right]$ , na prechod do nasledujúceho kroku,
	- postupne stlačiť  $\boxed{1}$  a  $\boxed{\text{\# } \text{\textbf{I}}}$ , ak má byť pridaný ovládač (procedúra prebieha podobne, ako v prípade pridávania ovládača 433 MHz novému užívateľovi, ale ak už užívateľ mal ovládač, počas prideľovania funkcií tlačidlám, ústredňa ponúkne funkcie pridelené vymazanému ovládaču),
	- postupne stlačiť  $\boxed{\mathbb{Z}_{abc}}$  a  $\boxed{\# \mathbb{C}}$ , ak má užívateľ ovládač a majú byť editované funkcie pridelené tlačidlám ovládača (procedúra prebieha podobne, ako v prípade prideľovania funkcií po pridaní ovládača 433 MHz novému užívateľovi),
	- postupne stlačiť a , ak má byť vymazaný ovládač.
		- *Vymazanie ovládača nevymaže jeho nastavenia (funkcie pridelené ovládaču).*

*Inštalačný technik môže vymazať všetky ovládače 433 MHz a ich nastavenia pomocou funkcie VYMAZ. OVLÁDAČ. RX (SERVISNÝ REŽIM 2. HARDVÉR 1. KLÁV A EXP. 9. VYMAZ. OVLÁDAČ. RX).*

#### 7. **Krok 6. Editovanie ovládača APT-100.** Treba stlačiť:

- $\left| \frac{\textbf{\# D}}{\textbf{\# D}} \right|$ , na prechod do nasledujúceho kroku,
- postupne stlačiť  $\boxed{1}$  a  $\boxed{\# \mathbb{C}}$ , ak má byť pridaný ovládač (procedúra prebieha podobne, ako v prípade pridávania ovládača APT-100 novému užívateľovi, ale ak už užívateľ mal ovládač, počas prideľovania funkcií tlačidlám a definovania zásad potvrdzovania, ústredňa ponúkne nastavenia vymazaného ovládača),
- postupne stlačiť  $\boxed{\mathbb{Z}_{abc}}$  a  $\boxed{\# \mathbb{C}}$ , ak má užívateľ ovládač a majú byť editované funkcie pridelené tlačidlám ovládača (procedúra prebieha podobne, ako v prípade prideľovania funkcií po pridaní funkcií ovládača APT-100 novému užívateľovi),
- postupne stlačiť  $\boxed{3_{\text{def}}}$  a  $\boxed{\# \mathbb{C}}$ , ak má byť vymazaný ovládač.
- $\boldsymbol{i}$ *Vymazanie ovládača nevymaže jeho nastavenia (funkcie pridelené ovládaču a zásady potvrdzovania).*

*Inštalačný technik môže vymazať všetky ovládače APT-100 a ich nastavenia pomocou funkcie VYMAZ. OVL.ABAX (SERVISNÝ REŽIM 2. HARDVÉR 1. KLÁV A EXP. 8. VYMAZ. OVL.ABAX).*

– postupne stlačiť  $\overline{4}$ <sub>9hi</sub> a  $\overline{H}$  ak má užívateľ ovládač a majú byť editované zásady potvrdzovania (procedúra prebieha podobne, ako v prípade definovania zásad potvrdzovania po pridaní ovládača APT-100 novému užívateľovi).

 $\boldsymbol{i}$ 

 $\boldsymbol{i}$ 

- 8. **Krok 7. Editovanie bezdotykovej karty.** Treba stlačiť:
	- $\left[\frac{\textbf{\#}}{\textbf{\#}}\right]$ , na prechod do nasledujúceho kroku,
	- postupne stlačiť  $\boxed{1}$  a  $\boxed{\# \mathbf{U}}$ , ak má byť pridaná karta (procedúra prebieha rovnako, ako v prípade pridávania karty novému užívateľovi),
	- postupne stlačiť  $\boxed{3_{\text{def}}}$  a  $\boxed{\text{# } \bullet}$ , ak má byť karta vymazaná.
- 9. **Krok 8. Editovanie názvu užívateľa.** Postupovať rovnako, ako v prípade pridávania nového užívateľa.

#### <span id="page-26-0"></span>**6.10.3 Vymazanie užívateľa**

- 1. Vstúpiť do menu užívateľa a postupne stlačiť  $2^{n}$   $\boxed{3^{n}}$   $\boxed{4}$   $\boxed{1}$ .
- 2. Vybrať užívateľa, ktorý má byť vymazaný. Výber je možné vykonať presúvaním zoznam užívateľov pomocou klávesov  $\boxed{\bigtimes\bigtriangledown}$  a  $\boxed{\bigtriangleup}$  alebo zadaním čísla užívateľa. Po vybraní užívateľa treba stlačiť  $\boxed{\text{# }1}$ .

#### <span id="page-26-1"></span>**6.11 Zrušenie telefónneho oznamovania**

*Telefónne oznamovanie môže byť zrušené zároveň so zrušením alarmu, ak inštalačný technik povolil takú možnosť.*

*Telefónne oznamovanie je zrušené po potvrdení hlasového oznamovania (pozri: ["Potvrdzovanie hlasového](#page-39-1) oznamovania" s. [38\)](#page-39-1).*

Vstúpiť do menu užívateľa a postupne stlačiť  $\boxed{3_{\text{def}}}\boxed{\# \ } \boxed{\hspace{-1.2em} \textbf{I}}$ .

#### <span id="page-26-2"></span>**6.12 Blokovanie vstupov**

Ak vstup nemá spúšťať alarmu, je možné ho zablokovať, keď skupina, do ktorej vstup patrí nestráži. Blokovanie vstupov je vhodné napr. keď má byť ponechané otvorené okno počas stráženia, alebo keď je poškodený detektor pripojený na vstup a spúšťa nepotrebné alarmy.

*Blokovanie vstupov znižuje úroveň ochrany. Zablokovaný vstup môže umožniť vlámačovi vniknutie do chráneného priestoru napriek zapnutiu stráženia.*

*V prípade blokovania vstupov z dôvodu poškodenia detektora treba okamžite kontaktovať pracovníka servisu na odstránenie poruchy.*

*Vzhľadom na bezpečnosť môže inštalačný technik môže obmedziť počet vstupov, ktoré bude môcť užívateľ blokovať.*

Funkcie, ktoré slúžia na zablokovanie vstupov umožňujú taktiež ich odblokovanie (funkcia na dočasné blokovanie vstupov umožňuje odblokovanie aj trvalo zablokovaného vstupu, a na trvalé blokovanie vstupov umožňuje odblokovanie aj dočasne zablokovaného vstupu).

#### <span id="page-26-3"></span>**6.12.1 Dočasné blokovanie vstupov**

Dočasne zablokovaný vstup zostane zablokovaný do momentu vypnutia stráženia v skupine, do ktorej patrí, alebo do momentu odblokovania užívateľom.

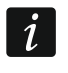

*Ak vstup patrí do dvoch skupín a stráži, keď strážia obe skupiny, bude odblokovaný po vypnutí stráženia v jednej zo skupín.*

Vstúpiť do menu užívateľa a postupne stlačiť  $\boxed{4_{\text{ghi}}}$   $\boxed{1}$   $\boxed{\text{# } \text{L}}$ . V hornom riadku displeja bude zobrazené hlásenie informujúce o blokovaní vstupu, a v dolnom názov vstupu. Zoznam vstupov je možné presúvať pomocou klávesov  $\boxed{3}$  a  $\boxed{3}$  . V pravom hornom rohu displeja sa nachádza symbol:

– vstup nie je zablokovaný,

 $\blacksquare$  – vstup je zablokovaný dočasne,

– vstup je zablokovaný natrvalo.

Stlačiť ľubovoľný kláves s číslicou, na zmenu zobrazovaného symbolu na jeden z nasledujúcich:

 $\blacksquare$  – vstup má byť zablokovaný dočasne,

– vstup má byť odblokovaný.

Ak má byť zobrazený stav všetkých vstupov, ktoré je možné zablokovať/odblokovať, treba stlačiť **kale** alebo  $\boxed{\bullet}$ . Číslice okolo displeja umožňujú identifikáciu vstupov. Klávesy **200** a  $\blacksquare$  umožňujú presúvať kurzor. Po presunutí kurzora na vstup, je možné ho zablokovať/odblokovať stlačením ľubovoľného klávesu s číslicou. Na návrat do predchádzajúceho spôsobu zobrazovania zoznamu vstupov, treba stlačiť  $\mathbb{Z}$ V alebo  $\mathbb{R}$ A.

Stlačiť  $\left| \#\right\rangle$ , na ukončenie funkcie. Vstupy budú zablokované/odblokované.

#### <span id="page-27-0"></span>**6.12.2 Trvale blokovanie vstupov**

Trvalo zablokovaný vstup bude zablokovaný do momentu odblokovania užívateľom.

Vstúpiť do menu užívateľa a postupne stlačiť <del>(4 miral) Zabel (# U</del>J. Spôsob informovania o stave vstupov a procedúra postupovania sú rovnaké, ako v prípade dočasného blokovania vstupov, ale stlačenie ľubovoľného klávesu s číslicou zmení zobrazovaný symbol na jeden z nasledujúcich:

 $\blacksquare$  – vstup má byť zablokovaný natrvalo,

– vstup má byť odblokovaný.

#### <span id="page-27-1"></span>**6.13 Prehliadanie udalostí**

Vstúpiť do menu užívateľa a postupne stlačiť  $5jkl$   $\frac{4}{k}$ . Bude zobrazená posledná udalosť, ktorá bola v systéme. Popis udalosti obsahuje čas jej vzniku, názov a dodatočné informácie, ako sú napr. skupinu, v ktorej vznikla udalosť, vstup, ktorý spustil udalosť a podobne. Dodatočné informácie sa zobrazia automaticky po niekoľkých sekundách zobrazovania udalosti. Stlačením **a dob** alebo **k3 b** je možné urýchliť zobrazovanie dodatočných informácií. Zoznam udalostí je možné presúvať pomocou klávesov  $\Box$  $a$   $R$   $\nabla$ 

 $\boldsymbol{i}$ *Ak je zapnutá možnosť GRADE 2, sú v menu užívateľa dostupné pre technika dve funkcie, ktoré slúžia na prehľad udalostí:*

*- zobrazené budú všetky udalosti zapísané v pamäti ústredne,*

*- zobrazené budú udalosti vyžadované normou EN 50131 pre Grade 2.*

## <span id="page-27-2"></span>**6.14 Odloženie zapnutia stráženia**

Stráženie v skupine môže byť zapínané automaticky v určené dni a v čase určenom timerom. Ak inštalačný technik nadefinuje čas, o ktorý je zapnutie stráženia odložené, je možné odložiť zapnutie stráženia.

#### <span id="page-27-3"></span>**6.14.1 Jednoduché odloženie stráženia**

Inštalačný technik určuje, či užívatelia budú môcť využívať jednoduché odloženie stráženia a či bude môcť byť jednoduché odloženie stráženia použité iba raz alebo viacnásobne.

Jednoduché odloženie stráženia nie je možné, keď je odpočítavaný čas oneskorenia automatického zapnutia. Klávesnica vtedy zobrazí zodpovedajúce hlásenie, a dodatočne môže vydávať zvukovú signalizáciu.

Dva krát stlačiť kláves **⊠ ▼**, na odloženie zapnutia stráženia.

#### <span id="page-28-0"></span>**6.14.2 Odloženie stráženia pomocou funkcie**

Vstúpiť do menu užívateľa a postupne stlačiť  $\boxed{\mathbf{b}_{\text{mno}}$   $\boxed{\mathbf{1}}$   $\boxed{\mathbf{H} \mathbf{D}}$ .

## <span id="page-28-1"></span>**6.15 Programovanie hodín**

Vstúpiť do menu užívateľa a postupne stlačiť  $\boxed{\mathbf{B}_{\text{mno}}}$   $\boxed{\mathbf{H} \ \mathbf{U}}$ . Bude zobrazený aktuálne naprogramovaný čas. Zadať nový čas, a nasledujúco stlačiť  $\boxed{\text{# } \mathbb{C}}$ . Na displeji sa zobrazí dátum. Zadať nový dátum, a nasledujúco stlačiť  $\left| \text{\# } \text{\textbf{U}} \right|$ .

## <span id="page-28-2"></span>**6.16 Programovanie timerov**

Naprogramovať je možné 4 timery. Timery môžu ovládať stráženie skupín a výstupy. Timer porovnáva čas s hodinami ústredne a o naprogramovanom čase realizuje vybranú funkciu.

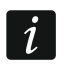

*Inštalačný technik určuje, ktoré výstupy budú ovládané pomocou timerov.*

- 1. Vstúpiť do menu užívateľa a postupne stlačiť **6**mm 3def (#1). Programovanie sa vykonáva metódou "krok za krokom", preto je na LED-kách  $\Rightarrow$  a prvej a druhej skupiny zobrazované číslo kroku programovania (pozri: strana [16](#page-17-1) tabuľka [1\)](#page-17-1).
- 2. **Krok 1. Výber timera, ktorý má byť programovaný.** Postupným stláčaním zodpovedajúcich klávesov treba vybrať timer:
	- $|1|$   $||4|$   $\bullet$   $\bullet$  timer 1,
	- $\boxed{\mathsf{2}_{\text{abc}}}$   $\boxed{\# \mathbb{C}}$  timer 2.
	- $\boxed{\mathbf{3}_{\text{def}}}$   $\boxed{\# \mathbf{1}}$  timer 3,
	- $\boxed{4_{\text{ghi}}}$   $\boxed{\#}$   $\boxed{\phantom{1}}$  timer 4.
- 3. **Krok 2. Výber parametrov, ktoré majú byť programované.** Postupným stláčaním zodpovedajúcich klávesov treba vybrať parameter:
	- $\boxed{1}$  $\boxed{\# \mathbf{U}}$  týždenný rozvrh,
	- $\boxed{\mathbf{Z}_{abc}}$   $\boxed{\# \mathbf{U}}$  výnimka 1,
	- $\boxed{3_{\text{def}}}$   $\boxed{# 1}$  výnimka 2,
	- $\boxed{4_{\text{ghi}}}$   $\boxed{\# \bigcup}$  výnimka 3,
	- $\left| \mathbf{5}_{jkl} \right| \left| \mathbf{\#} \right| \mathbf{\mathbb{U}} \right|$  výnimka 4,
	- $\boxed{\mathbf{F}_{\text{mno}}}$   $\boxed{\textbf{H} \boxed{\mathbf{I}}$  režim stráženia skupiny 1,
	- $[\mathcal{T}_{\text{pars}}][\# \mathbf{\mathbb{C}}]$  režim stráženia skupiny 2.

*Nezávisle od vybraného parametru, stlačenie v nasledujúcom kroku programovania klávesu*  $\left[\frac{\textbf{)}{\textbf{}}\textbf{}}\right]$  *spôsobí návrat do kroku 2.* 

#### <span id="page-28-3"></span>**6.16.1 Programovanie týždňového rozvrhu**

- 1. **Krok 3. Programovanie času zapnutia a vypnutia timera v pondelok.** Klávesy a  $\Box$  umožňujú presúvanie kurzora. V prípade potreby je možné naprogramovať iba čas zapnutia alebo vypnutia. Na miesto druhého parametru treba zadať sekvenciu 9999. Stlačiť  $\left| \frac{H}{H} \right|$ , na prechod do nasledujúceho kroku.
- 2. **Krok 4. Programovanie času zapnutia a vypnutia timera v utorok.** Postupovať rovnako, ako v kroku 3.

 $\boldsymbol{i}$ 

- 3. **Krok 5. Programovanie času zapnutia a vypnutia timera v stredu.** Postupovať rovnako, ako v kroku 3.
- 4. **Krok 6. Programovanie času zapnutia a vypnutia timera vo štvrtok.** Postupovať rovnako, ako v kroku 3.
- 5. **Krok 7. Programovanie času zapnutia a vypnutia timera v piatok.** Postupovať rovnako, ako v kroku 3.
- 6. **Krok 8. Programovanie času zapnutia a vypnutia timera v sobotu.** Postupovať rovnako, ako v kroku 3.
- 7. **Krok 9. Programovanie času zapnutia a vypnutia timera v nedeľu.** Postupovať rovnako, ako v kroku 3.
- 8. **Krok 10. Programovanie času zapnutia a vypnutia timera každý deň týždňa.** Postupovať rovnako, ako v kroku 3. Po stlačení [# U nastane návrat do kroku 2.

#### <span id="page-29-0"></span>**6.16.2 Programovanie výnimky**

Výnimka je časový úsek, keď bude timer zapínaný/vypínaný v inom čase, ako je to naprogramované v týždennom rozvrhu. Programovanie sa vykonáva tak isto pre každý zo štyroch výnimiek.

- 1. **Krok 3. Programovanie dátumu, od ktorého bude výnimka platná.** Zadať rok (iba dve posledné číslice), mesiac a deň. Stlačiť kláves  $\boxed{\text{# } \text{I} \text{I}}$ , na potvrdenie údajov a prechod do nasledujúceho kroku.
- 2. **Krok 4. Programovanie dátumu, do ktorého bude výnimka platná.** Postupovať rovnako, ako v kroku 3.
- 3. **Krok 5. Programovanie času zapnutia a vypnutia timera počas platnosti výnimky.** Údaje sa zadávajú tak isto, ako v prípade programovania času zapnutia a vypnutia timera v týždennom rozvrhu. Po stlačení klávesu  $(\overline{H}\ \tilde{\mathbb{U}})$  nastane návrat do kroku 2.

#### <span id="page-29-1"></span>**6.16.3 Výber režimu stráženia zapínaného timerom**

- 1. Určiť, či má timer zapínať stráženie a akého typu (stlačiť jeden z klávesov:  $\lfloor \textbf{1} \quad \rfloor$  plné stráženie; <mark>Zabc zach denné stráženie; Baer za nočné stráženie; <del>(4 ghi za</del> timer nezapína</mark> stráženie).
- 2. Stlačiť kláves  $\boxed{\# \ }$ . Nastane návrat do kroku 2.

#### <span id="page-29-2"></span>**6.17 Programovanie telefónnych čísiel na oznamovanie**

- 1. Vstúpiť do menu užívateľa a postupne stlačiť  $\boxed{\mathbf{G}_{\text{mno}}}$   $\boxed{\mathbf{4}_{\text{ghi}}}$   $\boxed{\text{#}$   $\boxed{\mathbf{I}}$ .
- 2. Postupným stlačením zodpovedajúcich klávesov vybrať telefónne číslo, ktoré má byť editované (telefónne čísla, na ktoré nie je realizované hlasové oznamovanie, sú dostupné iba pre inštalačného technika):
	- 11  $|\# \mathbf{U}|$  - telefónne číslo 1,
	- $\boxed{\mathbf{Z}_{abc}}$   $\boxed{\# \mathbf{U}}$  telefónne číslo 2,
	- $\boxed{3_{\text{def}}}$   $\boxed{\# \square}$  telefónne číslo 3,
	- telefónne číslo 4,
	- $\boxed{\# \square}$  telefónne číslo 5,  $|S_{jkl}|$
	- $\left[\mathbf{5}_{\text{mno}}\right]\left[\mathbf{\#}\mathbf{\mathbb{C}}\right]$  telefónne číslo 6,
	- $\overline{Z}_{\text{pqrs}}$   $\left| \frac{H}{H} \right|$  telefónne číslo 7,
	- $[\overline{\mathbf{B}_{\text{tuv}}}]$   $[\# \mathbf{I}]$  telefónne číslo 8.
- 3. Zadať telefónne číslo (dostupné znaky sú zobrazované v tabuľke [4\)](#page-30-1). Je možné zadať do 16 znakov. Niektoré znaky zaberajú dve pozície (a, b, c, d, # a \*). V prípade ich použitia je možné zadať menej znakov ako 16. V hornom riadku displeja sa na pravej strane

nachádza informácia o veľkosti písmen: [ABC] alebo [abc] (je zobrazovaná po stlačení ľubovoľného klávesu a počas niekoľko sekúnd od posledného stlačenia klávesu). Klávesy **20 b** a  $\blacksquare$  umožňujú presúvať kurzor. Kláves  $\blacksquare$  vymaže znak na ľavej strane kurzora.

4. Stlačiť  $\left| \frac{H}{H} \right|$ , na potvrdenie zadávaného čísla.

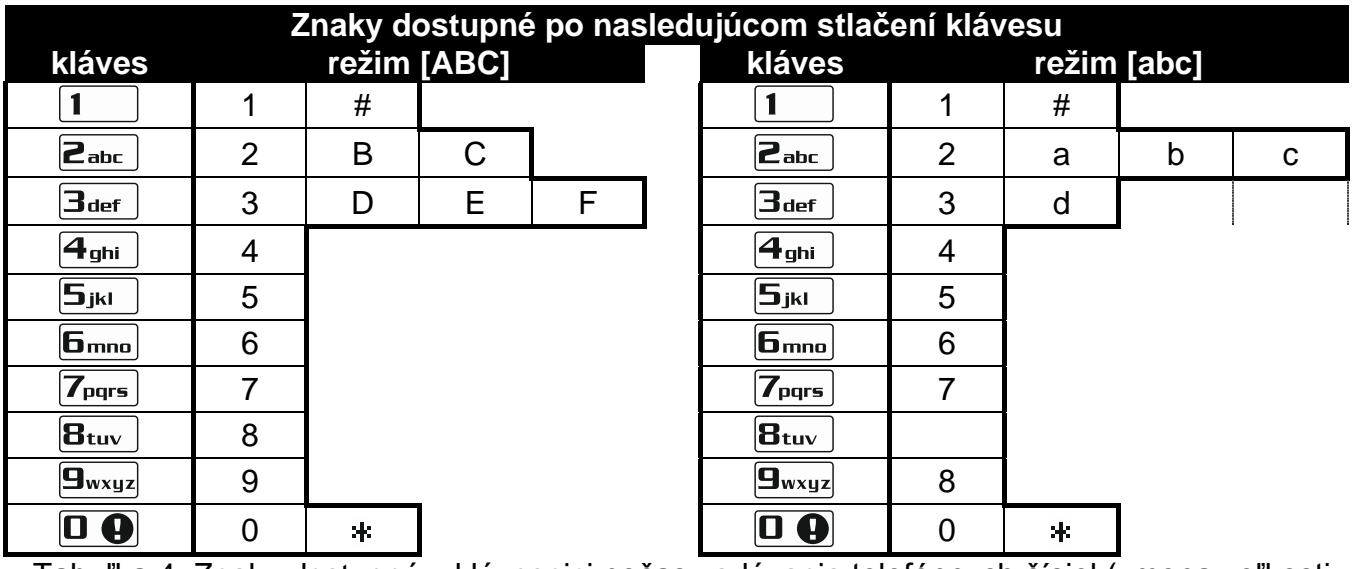

<span id="page-30-1"></span>Tabuľka 4. Znaky dostupné v klávesnici počas zadávania telefónnych čísiel (zmena veľkosti písmen: kláves  $\mathbf{Z} \blacktriangledown$ ).

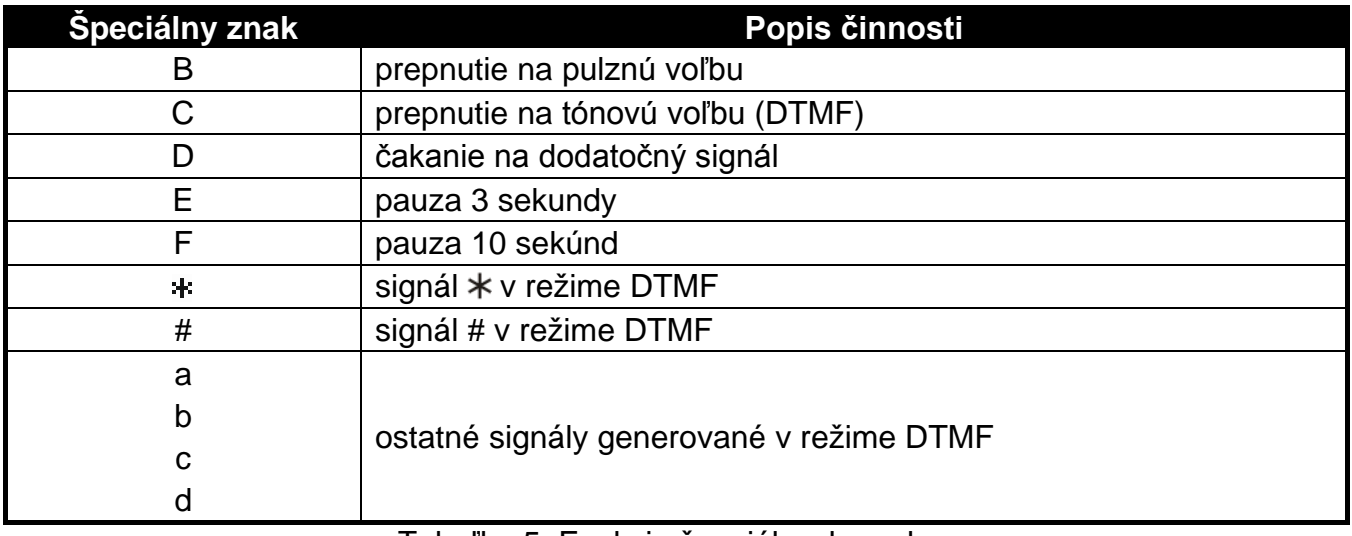

Tabuľka 5. Funkcie špeciálnych znakov.

## <span id="page-30-0"></span>**6.18 Programovanie hesiel na potvrdenie / zrušenie oznamovania**

- 1. Vstúpiť do menu užívateľa a postupne stlačiť  $\boxed{\mathbf{F}_{\text{mno}}}$   $\boxed{\mathbf{H} \ \mathbf{U}}$ .
- 2. Postupným stlačením zodpovedajúcich klávesov vybrať telefónne číslo, pre ktoré má byť nadefinované haslo na potvrdzovanie hlasového oznamovania a zrušenie oznamovania (telefónne čísla, na ktoré nie je realizované hlasové oznamovanie, sú dostupné iba pre inštalačného technika):
	- 11  $\vert \vert \textbf{\#} \ \dot{\textbf{U}} \vert$  - telefónne číslo 1,
	- $\left[$   $\mathbf{Z}_{abc}\right]$   $\left[$   $\sharp$   $\mathbf{\hat{U}}\right]$  telefónne číslo 2,
	- $\boxed{3_{\text{def}}}$   $\boxed{\#}$   $\boxed{\phantom{2}}$  telefónne číslo 3,
- $\boxed{f_{\text{mno}}}$   $\boxed{f_{\text{mno}}}$  telefónne číslo 6,
- 7<sub>pqrs</sub> | # 1 telefónne číslo 7,
- $|\mathbf{B}_{\text{tuv}}|$   $|\# \mathbf{I}|$  telefónne číslo 8.
- 3. Zadať 4-číselný kód, a nasledujúco stlačiť  $\# \mathbb{C}$ .

#### <span id="page-31-0"></span>**6.19 Overenie poruchy / stavu systému**

Keď bliká LED-ka  $\Xi$ <sup>1</sup>, je možné overiť príčinu tejto signalizácie. Vstúpiť do menu užívateľa a postupne stlačiť klávesy  $\boxed{7_{pqrs}}$   $\boxed{\# \mathbb{C}}$ . Zoznam je možné presúvať pomocou klávesov  $\boxed{\mathbb{S} \blacktriangledown}$  $a \overline{FQ}$ 

#### <span id="page-31-1"></span>**6.19.1 Informácie o stave systému**

Ak inštalačný technik zapol možnosť GRADE 2, sú zobrazované informácie o:

- alarmoch v skupinách,
- alarmoch zo vstupov,
- zablokovaných vstupoch,
- poruchách,
- stave skupín (nestráži alebo typ stráženia).

Vyššia pozícia znamená vyššiu prioritu stavu.

#### <span id="page-31-2"></span>**6.19.2 Postupovanie v prípade poruchy**

Každá porucha ohrozuje správnu činnosť zabezpečovacieho systému, preto musí byť odstránená čo najskôr. V prípade potreby treba kontaktovať inštalačného technika.

 $\boldsymbol{j}$ 

*V prípade poruchy procesorovej sústavy ústredne (HSE), sa po opustení funkcie STAV SYSTÉMU pomocou klávesu , na displeji zobrazí hlásenie "Vykonať reštart ústredne? 1=Áno". Po stlačení klávesu bude ústredňa reštartovaná, a porucha vymazaná.*

#### <span id="page-31-3"></span>**6.19.3 Pamäť porúch a vymazanie pamäte porúch**

Inštalačný technik určuje, či sú zobrazované iba aktuálne poruchy, alebo aj poruchy, ktoré sa už skončili. Blikanie písmena "P" v pravom hornom rohu displeja znamená, že porucha sa už skončila.

Pamäť porúch je možné vymazať po opustení funkcie:

- 1. Stlačiť kláves  $* \bigcirc$ , na opustenie funkcie. Na displeji sa zobrazí hlásenie "Vymazať pamäť porúch? 1=Áno".
- 2. Stlačiť  $\boxed{1}$  na vymazanie pamäte porúch (stlačenie iného klávesu znamená zrušenie vymazávania pamäte porúch).

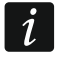

*Ak je v ústredni zapnutá možnosť SERVISNÝ OZNAM PO ALARME SABOTÁŽE, môže pamäť sabotáže vymazať iba inštalačný technik.*

## <span id="page-31-4"></span>**6.20 Ovládanie výstupov**

Pomocou klávesnice je možné ovládať činnosť zariadení pripojených na výstupy (napr. vyťahovať/spúšťať rolety, zapínať/vypínať osvetlenie alebo kúrenie a podobne). Inštalačný technik určuje spôsob činnosti výstupov (či bude výstup zapínané na nadefinovaný čas, alebo či ostane aktívny do momentu vypnutia užívateľom, timerom a pod.).

#### <span id="page-32-0"></span>**6.20.1 Rýchle ovládanie výstupov**

Inštalačný technik môže priradiť výstupy ku klávesom označených číslicami a povoliť rýchle ovládanie týchto výstupov (bez zadávania kódu).

#### **Rýchle zapnutie výstupu**

Stlačiť kláves, ku ktorému je priradený ovládateľný výstup, a nasledujúco  $\left| \frac{\textbf{\#}}{\textbf{\#}} \right|$ .

#### **Rýchle vypnutie výstupu**

Stlačiť kláves, ku ktorému je priradený ovládateľný výstup, a nasledujúco  $*$  .

#### <span id="page-32-1"></span>**6.20.2 Ovládanie výstupov pomocou funkcie**

Vstúpiť do menu užívateľa a postupne stlačiť . V hornom riadku displeja je zobrazené číslo výstupu, a v dolnom jeho názov. Zoznam výstupov je možné presúvať pomocou klávesov  $\boxed{2}$   $\boxed{3}$  a  $\boxed{3}$ . V pravom hornom rohu je zobrazovaná informácia o stave výstupu:

- výstup je zapnutý,
- výstup je vypnutý.

Stlačiť kláves  $\overline{H}$   $\overline{U}$ , na zapnutie výstupu, alebo kláves  $\overline{U}$ , na vypnutie výstupu.

Ak má byť zobrazený stav všetkých výstupov, ktoré je možné ovládať, treba stlačiť kláves **20 -** alebo  $\blacksquare$  . Číslice okolo displeja umožňujú identifikáciu výstupov. Klávesy  $\blacksquare$ a  $\overline{d}$  umožňujú presúvať kurzor. Po presunutí kurzora na výstup je možné ho zapnúť stlačením klávesu  $\overline{H}$  alebo vypnúť stlačením  $\overline{O}$ . Na návrat do predchádzajúceho spôsobu zobrazovania zoznamov výstupov, treba stlačiť  $\boxed{\mathbf{X} \mathbf{V}}$  alebo  $\boxed{\mathbf{P} \mathbf{A}}$ .

#### <span id="page-32-2"></span>**6.21 Testy**

 $\vert i \vert$ 

#### <span id="page-32-3"></span>**6.21.1 Test vstupov**

Funkcia umožňuje overiť správnosť činnosti vstupov systému a detektorov pripojených na tieto vstupy.

*Testovať je možné vstupy, pre ktoré inštalačný technik naprogramoval typ vstupu iný ako NEPOUŽÍVANÝ.*

*Narušenie vstupu počas testu nespustí reakciu ústredne naprogramovanú pre vstup.*

*Počas testovania vstupov klávesnica nezobrazuje aktuálny stav vstupov, ale iba informuje, či bol vstup narušený počas trvania testu, alebo nie.*

- 1. Vstúpiť do menu užívateľa a postupne stlačiť klávesy  $\boxed{\mathbf{9}_{w\times wz}}$   $\boxed{\mathbf{1}}$   $\boxed{\# \mathbf{1}}$ .
- 2. Zadať dve číslice na určenie času trvania testu (napr. ak má byť čas 5 minút, stlačiť postupne  $\boxed{\mathbf{0} \oplus \mathbf{a}}$  a  $\boxed{\mathbf{5}_{jkl}}$  – test môže trvať od 1 do 15 minút), a nasledujúco stlačiť  $\boxed{\mathbf{\#} \ \mathbf{0}}$ . Klávesnica zobrazí vstupy, ktoré je možné testovať, pomocou symbolu (číslice okolo displeja umožňujú identifikáciu vstupov).
- 3. Narušiť vybrané vstupy (napr. pohybovať sa pred detektorom alebo otvorením okna s magnetickým kontaktom). Narušenie vstupu je na displeji LCD klávesnice zobrazené pomocou symbolu a na LED klávesnici svietením LED-ky LED zodpovedajúcej číslu narušeného vstupu. Informácia o narušení je zobrazovaná do času ukončenia testu vstupov.
- 4. Test bude ukončený automaticky po uplynutí zadefinovaného času. Je možné ukončiť ho skôr stlačením klávesu  $*$   $\bullet$ .

#### <span id="page-33-0"></span>**6.21.2 Test výstupov**

Pomocou funkcie je možné overiť správnosť činnosti výstupov systému a na ne pripojených zariadení.

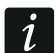

*Testovať je možné vždy 12 výstupov.*

- 1. Vstúpiť do menu užívateľa a postupne stlačiť  $\boxed{\mathbf{9}_{\text{wxyz}}}$   $\boxed{\mathbf{2}_{\text{abc}}}$   $\boxed{\# \mathbf{1}}$ . Klávesnica zobrazí stav vštupit do memu uzivateľa a postupno strasti ( – výstup vypnutý;  $\bullet$  – výstup zapnutý). V dolnom riadku je zobrazovaný názov výstupu, na ktorom sa momentálne nachádza kurzor. Klávesy  $\boxed{3}$  a  $\boxed{4}$  umožňujú presúvať kurzor.
- 2. Stlačiť  $\overline{\text{# } \text{ } \text{ } \text{ } }$ , na zapnutie výstupu, alebo  $\boxed{\text{ } \text{ } \text{ } \text{ } \text{ } \text{ } \text{ } }$ , na vypnutie výstupu.
- 3. Stlačiť  $\overline{\mathbf{*} \bullet}$ , na ukončenie funkcie.

#### <span id="page-33-1"></span>**6.21.3 Overenie úrovne / kvality rádiového signálu**

Funkcia umožňuje overiť:

- kvalitu rádiového signálu prijímaného kontrolérom bezdrôtových detektorov 433 MHz (ak je na ústredňu pripojený kontrolér VERSA-MCU),
- úroveň rádiového signálu prijímaného kontrolérom z bezdrôtových zariadení ABAX (ak je na ústredňu pripojený kontrolér systému ABAX).

Vstúpiť do menu užívateľa a postupne stlačiť  $\boxed{\frac{\mathbf{q}_{\text{wxyz}}}{\mathbf{d}_{\text{def}}}}$   $\boxed{\frac{\# \mathbf{U}}{\mathbf{U}}}$ . V dolnom riadku displeja je v percentách zobrazovaná informácia o úrovni / kvalite signálu. V hornom riadku sú je zobrazovaný názov vstupu, ku ltorému je priradené bezdrôtové zariadenie.

Pomocou klávesov so šípkami je možné presúvať zoznam.

#### <span id="page-33-2"></span>**6.21.4 Spustenie ručného testu prenosu**

Vstúpiť do menu užívateľa a postupne stlačiť  $\boxed{9_{wxyz}}$   $\boxed{4_{ghi}}$   $\boxed{\# \mathbb{C}}$ . V pamäti ústredne bude zapísaná udalosť "Ručný test prenosu". Kód udalosti bude zaslaný na PCO.

#### <span id="page-33-3"></span>**6.21.5 Test telefónneho monitoringu**

Vstúpiť do menu užívateľa <u>a postupne stlačiť طار wwa السراط</u> (test telefónneho monitoringu na PCO 1) alebo  $\mathbf{L}_{\text{wxyz}}$   $\mathbf{L}_{\text{mno}}$  (test telefónneho monitoringu na PCO 2). Na displeji sa budú zobrazovať hlásenia informujúce o aktuálne realizovanej činnosti. Umožňuje to zistiť prípadné problémy.

#### <span id="page-33-4"></span>**6.21.6 Overenie programovej verzie ústredne**

Vstúpiť do menu užívateľa a postupne stlačiť  $\boxed{9_{wxyz}}$   $7_{pqrs}$   $\boxed{\# \mathbb{C}}$ . Bude zobrazená informácia o verzii firmvéru ústredne a o dátume kompilácie.

#### <span id="page-33-5"></span>**6.21.7 Overenie programovej verzie modulov**

Vstúpiť do menu užívateľa a postupne stlačiť  $\boxed{9_{wxyz}}$   $\boxed{B_{tuv}}$   $\boxed{\# \mathbb{C}}$ . V hornom riadku displeja sa zobrazí názov modulu s najnižšou adresou a v dolnom – informácia o programovej verzii a o dátume kompilácie. Zoznam modulov je možné predúvať pomocou klávesov **XV** a **.** 4 Mil. V prípade zabudovaného ethernetového komunikačného modulu, po stlačení klávesu  $\Box$  alebo  $\Box$  sú zobrazované dodatočné informácie (IP adresa, MAC adresa, individuálne identifikačné číslo pre potreby komunikácie cez server SATEL [ID].

#### <span id="page-33-6"></span>**6.21.8 Overenie aktuálneho napätia napájania modulov**

#### *Nie všetky moduly informujú o aktuálnom napätí.*

Vstúpiť do menu užívateľa a postupne stlačiť **E**wxyz Film Bude zobrazená informácia o napätí napájania modulu s najnižšou adresou. Zoznam je možné presúvať pomocou klávesov so šípkami.

#### <span id="page-34-0"></span>**6.21.9 Reset výstupov**

Funkcia umožňuje:

- vypnutie aktívnych výstupov s funkciou 5. ALARM NÁTLAK, 14. GONG a 15. OVLÁDATEĽNÝ (ak inštalačný technik naprogramoval pre takýto výstup čas činnosti rovný 0, je možné výstup zapnúť iba týmto spôsobom),
- vypnutie na 16 sekúnd výstupu s funkciou 11. NAPÁJANIE POŽIARNYCH DETEKTOROV (zrušenie pamäte alarmu požiarnych detektorov),
- zapnutie výstupu s funkciou 21. RESETOVANIE DETEKTOROV.

Vstúpiť do menu užívateľa a postupne stlačiť  $\left[\frac{\mathbf{Q}}{\mathbf{w} \times \mathbf{y}}\right]$   $\left[\frac{\mathbf{H}}{\mathbf{H}}\right]$ .

#### <span id="page-34-1"></span>**6.22 Servis**

Funkcie týkajúce sa programovania ústredne (spúšťanie lokálneho alebo vzdialeného programovania) sú popísané v príručke PROGRAMOVANIE.

#### <span id="page-34-2"></span>**6.22.1 Určenie zásad prístupu servisu**

Vstúpiť do menu užívateľa a postupne stlačiť  $\boxed{\Box \bigoplus}$   $\boxed{5}$ jki  $\boxed{H \ \bullet}$ . V hornom riadku displeja bude zobrazovaný názov funkcie, a v dolnom názov prvej z dostupných možností. Zoznam možností je možné presúvať pomocou klávesov  $\mathbb{Z}$ V a  $\mathbb{Z}$ A. V pravom hornom rohu displeja sa nachádza symbol:

- $\blacksquare$  možnosť zapnutá,
- možnosť vypnutá.

Stlačiť ľubovoľný kláves s číslicou, na zapnutie/vypnutí možnosti.

Ak má byť zobrazený stav všetkých možností, stlačiť  $\Box$  alebo  $\Box$  . Číslice okolo displeja umožňujú identifikáciu možností. Klávesy **K3 D** a **UV** umožňujú presúvať kurzor. Po presunutí kurzora na možnosť, je možné ju zapnúť/vypnúť stlačením ľubovoľného klávesu s číslicou. Na návrat do predchádzajúceho spôsobu zobrazovania zoznamu možností treba stlačiť  $\boxed{\mathbf{Z} \mathbf{V}}$  alebo  $\boxed{\mathbf{F} \mathbf{Q} \mathbf{A}}$ .

Stlačiť kláves  $\left[\textbf{\#}\ \textbf{\textcolor{red}{\bullet}}\right]$  na potvrdenie vykonaných zmien a ukončenie funkcie.

#### **Popis možností**

Postupnosť popisovania možností zodpovedá ich očíslovaniu v klávesnici.

**Stály prístup** – ak je možnosť zapnutá, má servis časovo neobmedzený prístup do zabezpečovacieho systému.

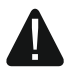

**Ak má zabezpečovací systém spĺňať požiadavky normy EN 50131 pre Grade 2, musí byť prístup servisu časovo obmedzený.**

**Editovanie užív.** – ak je možnosť zapnutá, servis môže pridávať, editovať a vymazávať užívateľov.

**Zap/Vyp/Ruš/Blok** – ak je možnosť zapnutá, servis môže zapínať a vypínať stráženie, rušiť alarmy a blokovať vstupy (dočasne alebo natrvalo).

#### <span id="page-34-3"></span>**6.22.2 Určenie času prístupu servisu**

Funkcia je dostupná, keď je vypnutá možnosť STÁLY PRÍSTUP (pozri: "Určenie zásad prístupu [servisu"](#page-34-2)).

Vstúpiť do menu užívateľa a postupne stlačiť  $\boxed{\Box \bigoplus}$   $\boxed{\Box \blacksquare}$ . Bude zobrazený počet hodín, počas ktorých je možné získať prístup do zabezpečovacieho systému pomocou servisného kódu. Zadať novú hodnotu z rozsahu od 0 do 255 hodín a stlačiť  $\# \bigcirc$ .

## <span id="page-35-0"></span>**7. Obsluha zabezpečovacieho systému pomocou ovládača**

Zabezpečovací systém je možné obsluhovať pomocou ovládačov, ak je na ústredňu pripojený expandér obsluhy ovládačov 433 MHz (INT-RX-S / INT-RX), kontrolér bezdrôtového systému 433 MHz (VERSA-MCU) alebo kontrolér bezdrôtového systému ABAX (ACU-120 / ACU-270 / ACU-100 / ACU-250).

Užívateľ môže mať dva ovládače:

- ovládač 433 MHz obsluhovaný expandérom obsluhy ovládačov 433 MHz alebo kontrolérom bezdrôtového systému 433 MHz,
- obojsmerný ovládač APT-100 obsluhovaný kontrolérom bezdrôtového systému ABAX.

Jeden ovládač umožňuje realizáciu až 6 funkcií. Zoznam pridelených tlačidlám / kombinácii tlačidiel treba získať od osoby, ktorá konfigurovala nastavenia ovládača počas pridávania alebo editovania užívateľa. V prípade ovládača APT-100, treba od tejto osoby získať taktiež informácie o funkciách LED-iek. LED-ky LED na ovládači môžu byť využívané na potvrdzovanie vykonania funkcií a na informovanie o stave systému (stlačene tlačidla na ovládači APT-100 je sprevádzané trojnásobným bliknutím LED-iek, a po chvíli sa LEDka/LED-ky môžu zasvietiť na 3 sekundy, na zobrazenie informácií).

*Inštalačný technik môže nakonfigurovať zabezpečovací systém tak, aby sirény pripojené na výstupy systému informovali užívateľa o nasledujúcich udalostiach:*

- *1 pípnutie – začatie procedúry zapnutia stráženia (ak je vstupný čas je rovný 0, stráženie je zapnuté okamžite),*
- *2 pípnutia – vypnutie stráženia,*
- *4 pípnutia – zrušenie alarmu,*
- *7 pípnutí – zapnutie stráženia nie je možné, alebo procedúra zapnutia stráženia sa ukončila neúspechom.*

*Pípnutie trvá približne 0,3 sekundy.*

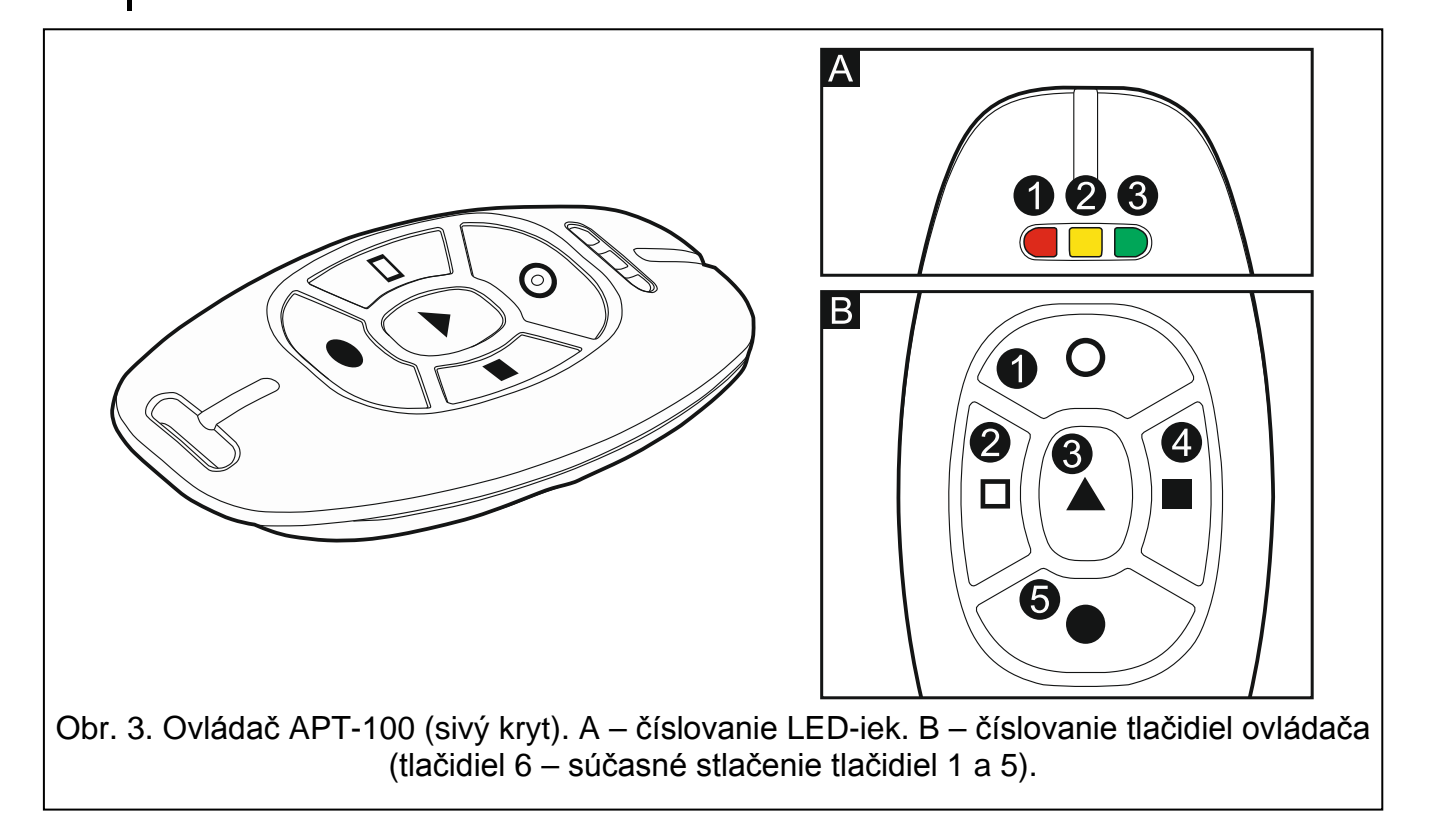

 $\left| i\right\rangle$ 

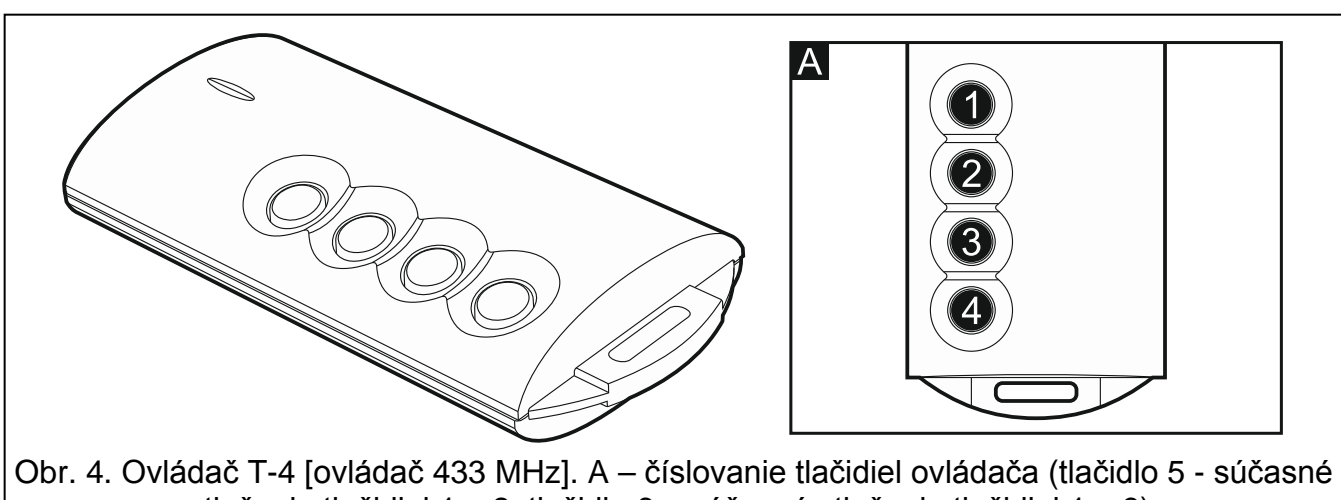

SATEL VERSA IP 35

stlačenie tlačidiel 1 a 2; tlačidlo 6 – súčasné stlačenie tlačidiel 1 a 3).

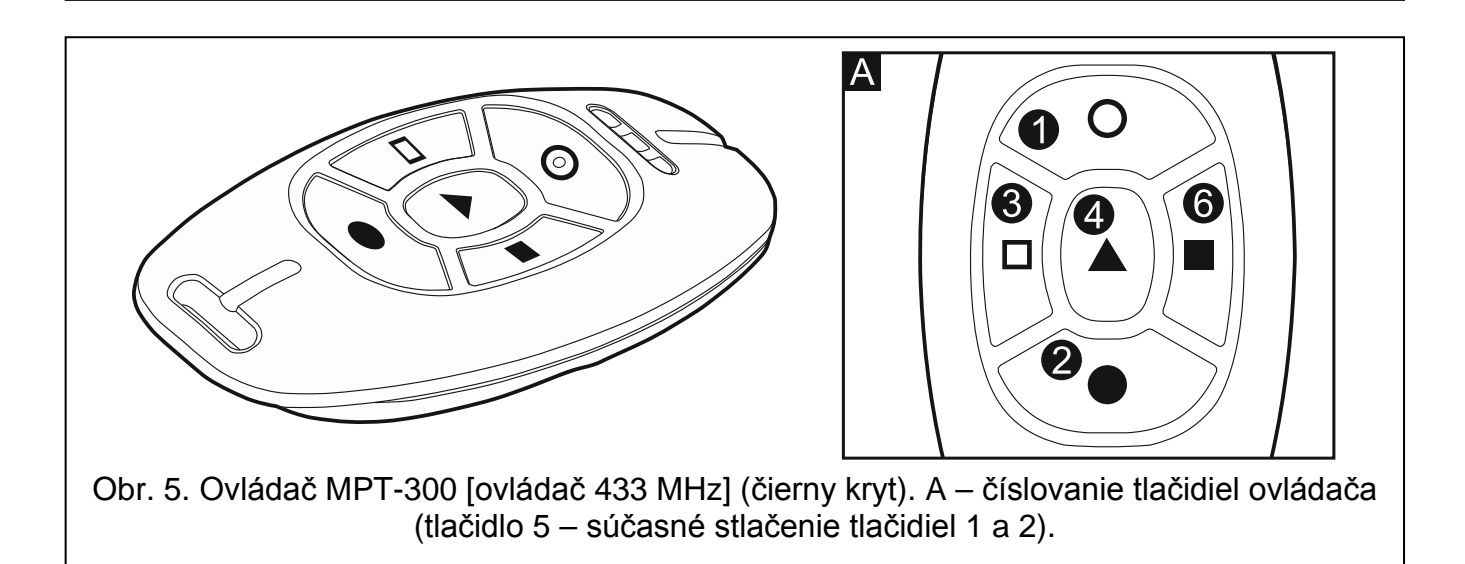

## <span id="page-36-0"></span>**7.1 Odmietnutie zapnutia stráženia**

*Informácie uvedené nižšie sa netýkajú situácie, keď tlačidlo ovládača ovláda vstup, ktorý zapína stráženie.*

Inštalačný technik môže ústredňu nakonfigurovať tak, aby nebolo možné spustiť procedúru zapnutia stráženia, ak:

- v skupine, v ktorej má byť zapnuté stráženie, je narušený aspoň jeden vstup, ktorý nesmie byť narušený počas zapínania stráženia (inštalačný technik pre vstup zapol možnosť KONTR. PRI ZAP. STR.),
- v skupine, v ktorej má byť zapnuté stráženie, je narušený aspoň jeden alarmový vstup mimo trasy odchody,
- v systéme je porucha,
- na ovládači je slabá batéria.

V takom prípade treba na zapnutie stráženie odstrániť príčinu znemožňujúcu zapnutie stráženia alebo vynútiť zapnutie stráženia.

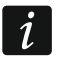

 $\boldsymbol{i}$ 

*Inštalačný technik musí dbať na to, aby bol užívateľ oboznámený o odmietnutí zapnutia stráženia.*

#### <span id="page-37-0"></span>**7.1.1 Vynútené zapnutie stráženia**

- 1. Po tom, ako sa nepodarilo zapnúť stráženie pomocou ovládača, treba prejsť ku klávesnici, zadať kód a stlačiť  $\mathbf{\ast} \mathbf{\cdot}$
- 2. Na displeji sa zobrazí hlásenie informujúce o príčine odmietnutia zapnutia stráženia. Ak sa v hlásení nachádza fráza "1=Ok", je možné vynútiť zapnutie stráženia stlačením klávesu $\overline{\mathbf{1}}$
- 3. Opätovne stlačiť tlačidlo na ovládači, ku ktorému je priradená funkcia zapínania stráženia.

*Informácia o vynútenom zapnutí stráženia je zapisovaná v pamäti udalostí.*

## <span id="page-37-1"></span>**7.2 Neúspešná procedúra zapnutia stráženia z ovládača**

 $\boldsymbol{i}$ 

*Informácie uvedené nižšie sa netýkajú situácie, keď tlačidlo ovládača ovláda vstup, ktorý zapína stráženie.*

Inštalačný technik môže tak nakonfigurovať zabezpečovací systém, že stráženie nebude zapnuté, ak v momente ukončenia odpočítavania odchodového času:

- v skupine je narušený vstup, ktorý nebol narušený, keď sa začala procedúra zapnutia stráženia,
- je porucha, ktorá nebola, keď sa začala procedúra zapnutia stráženia.

*Inštalačný technik musí dbať na to, aby bol užívateľ úspešne informovaný o neúspešnosti procedúry zapínania stráženia spustenej z ovládača.*

*Ak bolo zapnutie stráženia vynútené, ústredňa ignoruje narušenia a poruchy, ktoré sa vyskytli po začatí procedúry zapnutia stráženia.*

## <span id="page-37-2"></span>**8. Obsluha zabezpečovacieho systému cez telefón**

Zabezpečovací systém je možné obsluhovať pomocou telefónu s tónovou voľbou (DTMF). Vďaka hlasovému menu je obsluha veľmi jednoduchá. Hlasové menu je dostupné po dovolaní sa na telefónne číslo ústredne.

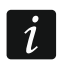

*Inštalačný technik môže zapnúť závislosť možnosti obsluhy cez telefón na stave skupín (obsluha bude možná iba, keď strážia vybrané skupiny).*

## <span id="page-37-3"></span>**8.1 Začatie obsluhy cez telefón**

- 1. Zavolať na telefónne číslo zabezpečovacej ústredne. Po prijatí spojenia ústredňou bude počuť v slúchadle tri pípnutia.
- $\boldsymbol{i}$ *Inštalačný technik môže ústredňu nakonfigurovať tak, že analógový telefónny komunikátor prijme spojenia až po druhom zavolaní. V takom prípade treba zavolať na telefónne číslo ústredne a po technikom naprogramovanom počte zvonení položiť slúchadlo. Počas troch minút treba na ústredňu zavolať opätovne. Spojenie bude prijaté.*
- 2. Na klávesnici telefónu zadať kód a stlačiť kláves #. 4 krátke a 1 dlhé pípnutie potvrdia získanie prístupu do interaktívneho hlasového menu. Ak heslo nemá oprávnenie na prístup, bude užívateľ v slúchadle počuť 3 dlhé pípnutia. Ak nie je heslo správne, bude to ústredňa signalizovať dvomi dlhými pípnutiami.
	- *Trojnásobné zadanie chybného hesla spustí alarm sabotáže a zablokuje funkciu*   $\tilde{\mathbf{1}}$ *odpovedania na telefón na 90 sekúnd.*
- 
- 3. Budú prehraté správy interaktívneho hlasového menu. Správy budú informovať o tom, pomocou ktorých klávesov telefónu je možné obsluhovať ústredňu.

#### <span id="page-38-0"></span>**8.2 Hlasové menu**

Nižšie je popísaná štruktúra hlasového menu. Po stlačení klávesu \* nastane vždy návrat do hlasového menu.

**1** – makrá [je možné spustiť makro, čiže technikom nadefinovanú sekvenciu činností, ktorú má vykonať ústredňa]

> *zadať číslo makra a stlačiť # (ak je dostupné iba jedno makro, bude tento krok vynechaný)*

- **1** vykonaj makro
- **7** vykonaj makro napriek problémom
- **0** iné makro
- **#** nasledujúce makro
- **\*** návrat
- **2** skupiny [je možné vypočuť si informácie o stave skupiny, zapnúť alebo vypnúť stráženie, zrušiť alarm v skupine]

*zadať číslo skupiny a stlačiť # (ak je dostupná iba jedna skupina, bude tento krok vynechaný)*

- **1** zapni plné stráženie
- **2** zapni nočné stráženie
- **3** zapni denné stráženie
- **6** vypni stráženie
- **7** zapni stráženie napriek problémom
- **9** zruš alarmy
- **0** iná skupina
- **#** nasledujúca skupina
- **\*** návrat
- **3** odpodsluch [ak je na ústredňu pripojený je terminál INT-AVT, je možné využívať funkcie odposluchu, rozprávať sa s osobami nachádzajúcimi sa v chránenom objekte]
	- **2** obojsmerne
	- **3** hlasno
	- **6** ticho
	- **\*** návrat
- **4** vstupy [je možné vypočuť si informácie o stave vstupu, zablokovať alebo odblokovať vstup]

*zadať číslo vstupu a stlačiť # (ak je dostupný iba jeden vstup, bude tento krok vynechaný)*

- **1** zablokuj dočasne
- **2** zablokuj natrvalo
- **6** odblokuj
- **0** iný vstup
- **#** nasledujúci vstup
- **\*** návrat
- **5** alarmy [je možné vypočuť si informácie o alarmoch, zrušiť alarmy]
	- **9** zruš alarmy
	- **\*** návrat
- **7** poruchy [je možné vypočuť si informácie o poruchách, zrušiť pamäť porúch]
	- **8** reštart ústredne
	- **9** vymaž pamäť porúch
	- **\*** návrat
- **8** výstupy [je možné vypočuť si informácie o stave výstupu s funkciou 15. OVLÁDATEĽNÝ, zapnúť alebo vypnúť výstup]

*zadať číslo výstupu a stlačiť # (ak je dostupný iba jeden výstup, bude tento krok vynechaný)*

- **1** zapni
- **6** vypni
- **0** iný výstup
- **#** nasledujúci výstup
- **\*** návrat

## <span id="page-39-0"></span>**8.3 Ukončenie obsluhy cez telefón**

- 1. Stlačiť kláves \*.
- 2. Postupne stlačiť klávesy 0#. Ústredňa ukončí spojenie.

*Ústredňa automaticky ukončí spojenie po minúte nečinnosti.*

## <span id="page-39-1"></span>**9. Potvrdzovanie hlasového oznamovania**

Na potvrdzovanie oznamovania slúži špeciálny 4-číslené heslo (pozri: "Programovanie hesiel [na potvrdenie / zrušenie oznamovania"](#page-30-0) s. [29\)](#page-30-0). Po prijatí hlasového oznamovania treba toto heslo zadať na klávesnici telefónu. Potvrdenie oznamovania zruší telefónne oznamovanie o udalosti. Inštalačný technik môže ústredňu nakonfigurovať tak, že po potvrdení oznamovania užívateľ automaticky získa prístup do interaktívneho hlasového menu (pozri: "[Obsluha zabezpečovacieho systému cez telefón](#page-37-2)" s. [36\)](#page-37-2).

## <span id="page-39-2"></span>**10. Aplikácia VERSA Control**

VERSA Control je mobilná aplikácia umožňujúca vzdialenú obsluhu zabezpečovacieho systému, napr.:

- zapnutie / vypnutie stráženia alebo zrušenie alarmu,
- zablokovanie / odblokovanie vstupov,
- ovládanie výstupov,
- prehľad pamäte udalostí,
- prehľad porúch.

Dodatočne môže aplikácia informovať o udalostiach v zabezpečovacom systéme pomocou oznámení push.

Aplikáciu je možné stiahnuť z "Google play" (zariadenia so systémom Android) alebo "App Store" (zariadenia so systémom iOS).

Po nainštalovaní aplikácie treba:

- zadať názov zabezpečovacej ústredne (umožní identifikáciu ústredne počas používania aplikácie),
- zadať MAC adresu ústredne (hardvérová adresa zabudovaného ethernetového komunikačného modulu),
- zadať číslo ID ústredne (individuálne identifikačné číslo pre potreby komunikácie cez server SATEL),
- zadať kód užívateľa (bude používaný počas obsluhy ústredne pomocou aplikácie),
- vybrať ikonu pre zabezpečovaciu ústredňu (uľahčí identifikáciu ústredne počas používania aplikácie),
- zapnúť / vypnúť oznámenia push o udalostiach v zabezpečovacom systéme (ak sú zapnuté oznámenia push, treba označiť, ktoré udalosti majú byť oznamované).

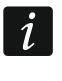

*MAC adresa a ID je možné overiť spustením funkcie VER. MODULOV na LCD klávesnici (pozri: ["Overenie programovej verzie modulov"](#page-33-5) s. [32\)](#page-33-5).*

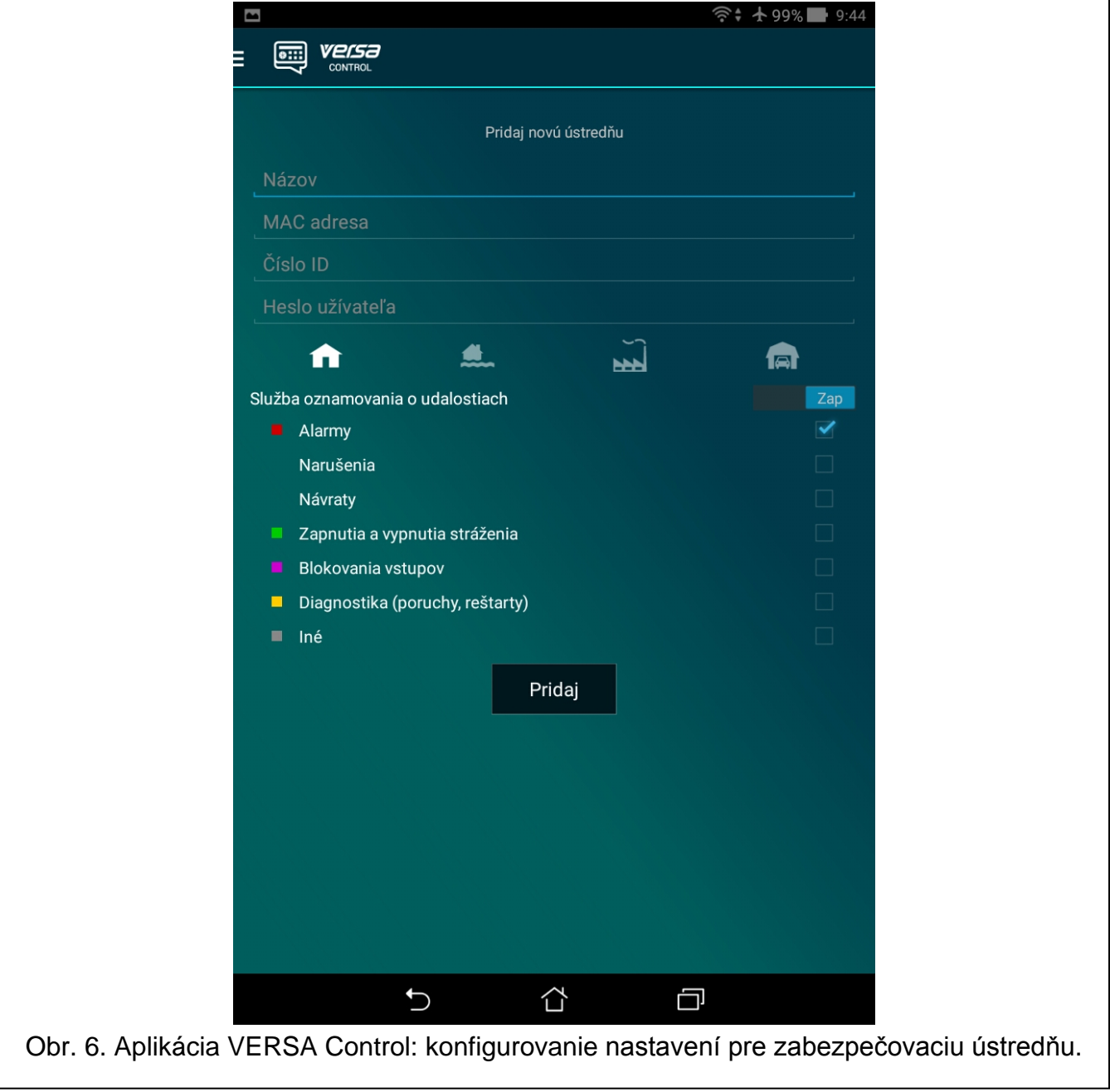

Preklad vyhotovila spoločnosť HDsecurity, s.r.o., Pasienková 2/H, 821 06 Bratislava, www.hdsecurity.sk